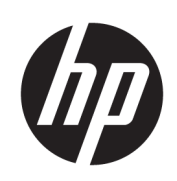

Guide de l'utilisateur des massicots HP Latex Plus

### RESUME

Procédure d'utilisation de votre produit.

# À propos de cette édition

© Copyright 2020-2023 HP Development Company, L.P.

Édition 3, février 2023

#### Mentions légales

Les informations contenues dans le présent document sont soumises à modification sans notification.

Les seules garanties offertes en ce qui concerne les produits et les services de HP sont celles expressément énoncées dans les déclarations de garantie. Rien dans le présent document ne peut être considéré comme constituant une garantie supplémentaire. HP n'est pas responsable en cas d'erreurs ou d'omissions techniques ou éditoriales dans le présent document.

#### Marques commerciales

Microsoft® et Windows® sont des marques déposées de Microsoft Corporation.

# **Sommaire**

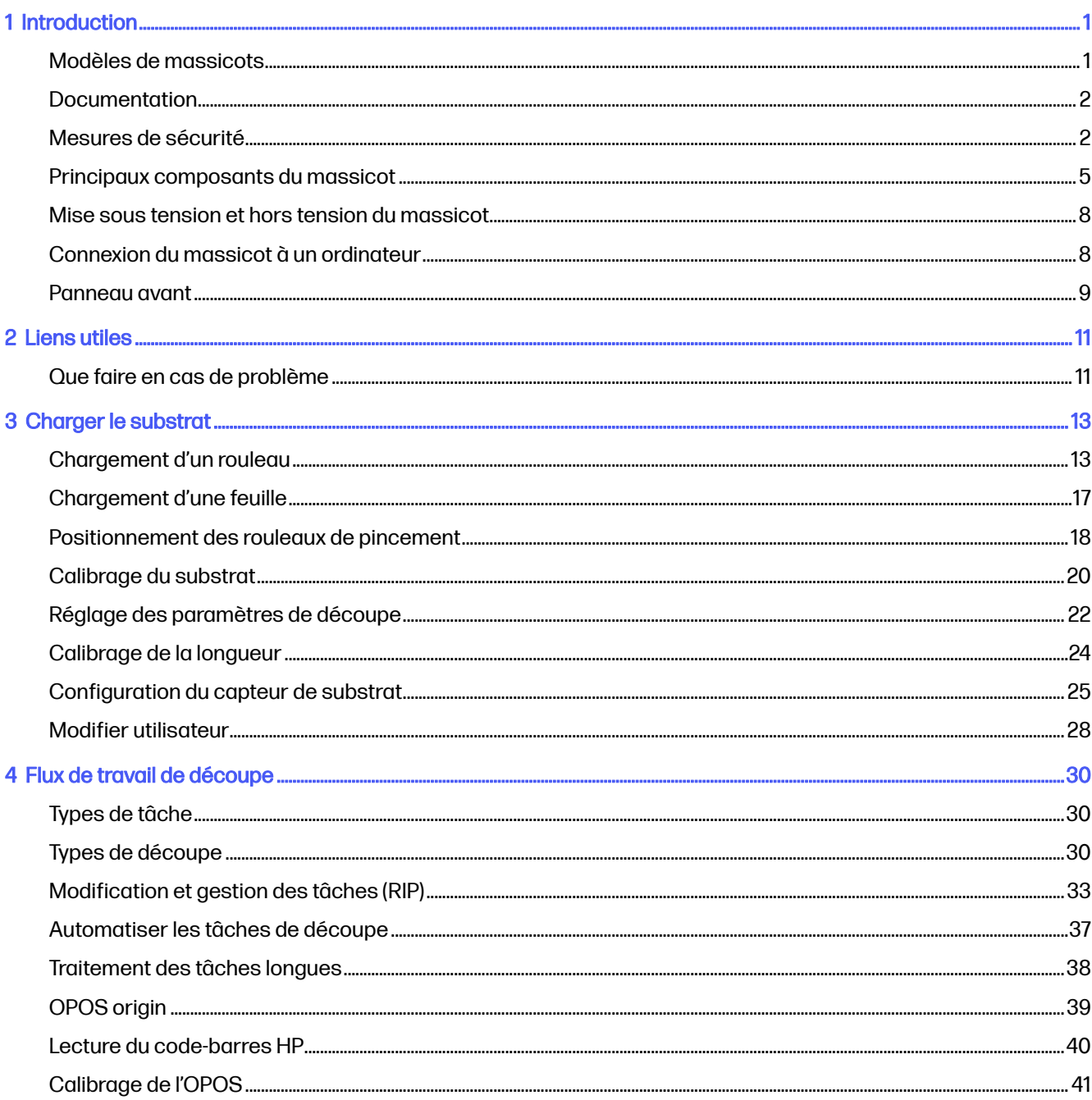

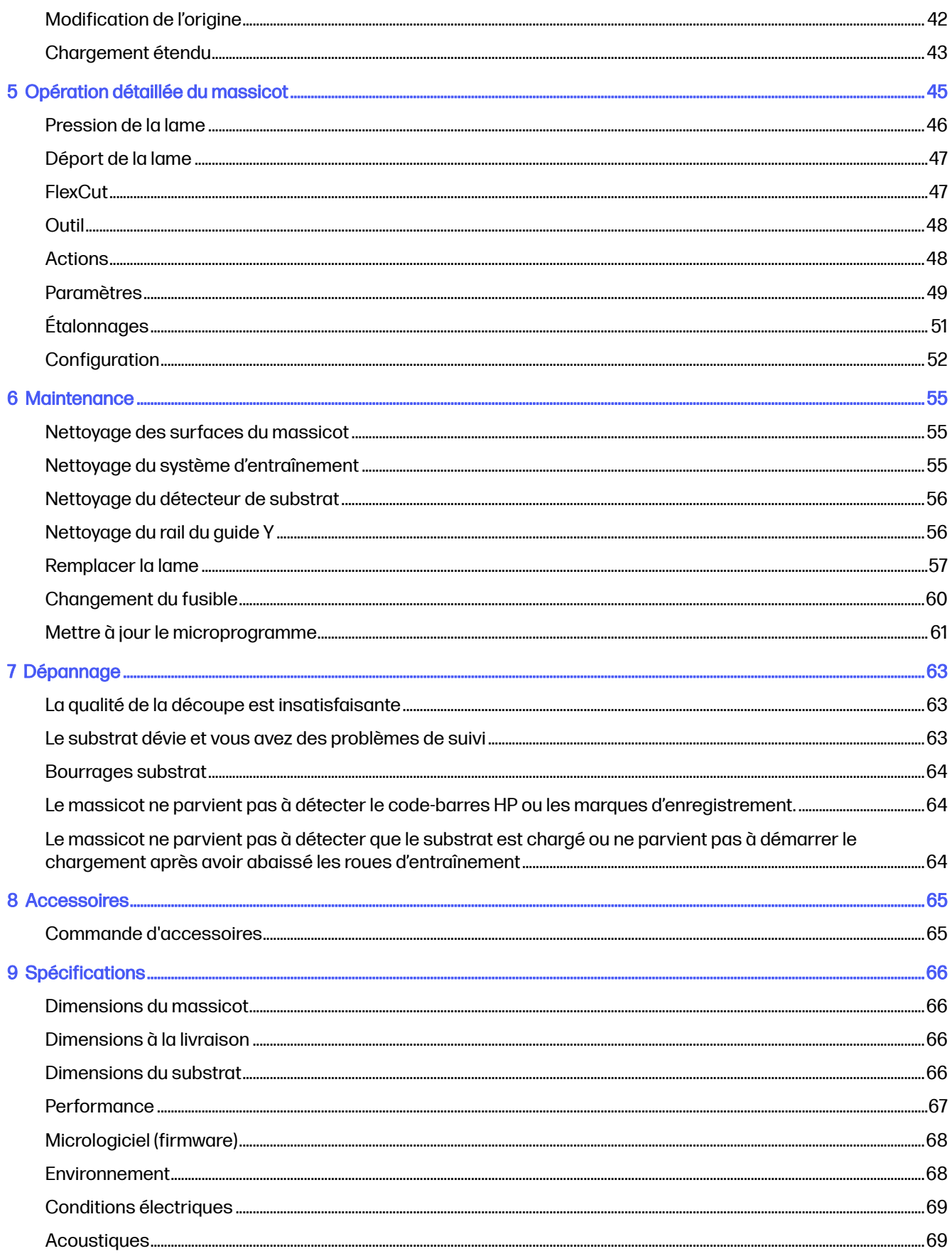

Index..

# <span id="page-5-0"></span>1 Introduction

Votre massicot est un massicot équipé d'une lame flottante. Il est conçu pour couper avec précision des substrats flexibles.

Certaines des principales fonctions du massicot sont indiquées ci-dessous :

- Système de positionnement optique (OPOS) et système de code-barres HP pour une découpe précise et sans surveillance
- Différents modes de découpe, avec la possibilité d'une découpe complète à travers certains substrats
- Tête de coupe à grande vitesse, pour une découpe du vinyle facile et fiable
- Écran tactile pour modifier facilement les paramètres
- Système intelligent pour substrats permettant de maintenir les substrats dans l'axe, même lorsque la découpe est effectuée à grande vitesse
- Connectivité Ethernet (LAN) et USB
- Panier pour substrat inclus

Pour envoyer des travaux d'impression vers votre imprimante, le logiciel Raster Image Processor (RIP) sera nécessaire et devra être exécuté sur un ordinateur séparé. Le logiciel RIP est disponible auprès de différentes entreprises. Une licence HP FlexiPrint et Cut RIP est incluse, ce qui prend en charge les flux de travail d'impression et de découpe et de découpe directe.

## Modèles de massicots

Trois modèles de massicots différents sont disponibles.

#### Tableau 1-1 Modèles de massicots

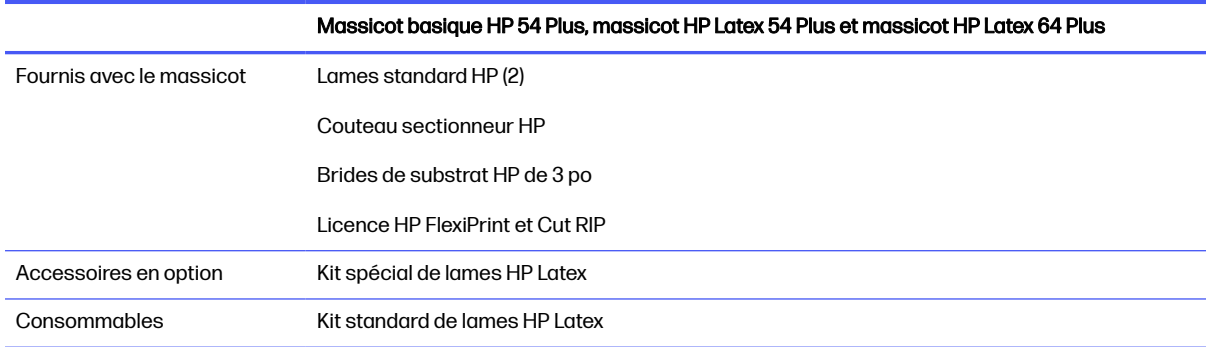

## <span id="page-6-0"></span>Documentation

La documentation de votre massicot peut être téléchargée à partir du site Web HP.

Il peut être téléchargé à partir de n'importe quel emplacement :

- <http://www.hp.com/go/latex115plusprintandcutter/manuals>
- <http://www.hp.com/go/latex315plusprintandcutter/manuals>
- <http://www.hp.com/go/latex335plusprintandcutter/manuals>
- <http://www.hp.com/go/latex630plusprintandcutter/manuals>

Les documents suivants sont disponibles :

- Informations d'introduction
- Guide de préparation du site
- Instructions d'assemblage
- Guide de l'utilisateur
- Informations légales
- Garantie limitée

## Mesures de sécurité

Avant d'utiliser votre massicot, lisez les consignes de sécurité suivantes afin que les logiciels soient utilisés en toute sécurité.

L'utilisateur doit avoir été formé de manière adaptée et posséder l'expérience nécessaire pour être conscient des risques auxquels il s'expose en réalisant une tâche. Il doit également prendre les mesures qui s'imposent pour minimiser les risques pour lui-même et les autres.

Cet équipement n'est pas adapté pour une utilisation dans des environnements où des enfants sont susceptibles d'être présents.

### Instructions générales de sécurité

Aucune pièce à l'intérieur du massicot ne peut être réparée par l'utilisateur, exception faite de celles couvertes par le programme HP Customer Self Repair. Confiez l'entretien au personnel qualifié.

Pour plus d'informations sur le programme de réparation par le client, consultez la section [http://www.hp.com/go/selfrepair/.](http://www.hp.com/go/selfrepair/)

Mettez le massicot hors tension et appelez votre représentant du service dans l'un des cas suivants :

- La prise ou le cordon d'alimentation est endommagé(e).
- Le massicot a été endommagé par un impact.
- Le mécanisme ou le boîtier sont endommagés.
- Un liquide s'est introduit dans le massicot.
- Le massicot dégage de la fumée ou une odeur inhabituelle.
- Le massicot est tombé.
- Le fonctionnement du massicot n'est pas normal.

Mettez le massicot hors tension dans l'un des cas suivants :

- Pendant un orage
- Au cours d'une coupure de courant

Prenez des précautions particulières avec les zones marquées d'étiquettes d'avertissement.

Les systèmes de ventilation de votre bureau ou l'espace réservé à l'photocopie doivent être conformes aux directives et réglementations locales en matière d'environnement, de santé et de sécurité (ESS).

### Risque d'électrocution

Le massicot utilise un cordon d'alimentation. Débranchez le cordon d'alimentation avant de procéder à l'entretien du massicot.

A AVERTISSEMENT! Les circuits internes d'alimentation électrique et d'entrée d'alimentation intégrées fonctionnent à des tensions dangereuses susceptibles de provoquer la mort ou des blessures graves.

Pour éviter tout risque d'électrocution :

- Vous ne devez brancher le massicot que sur des prises électriques raccordées à la terre.
- N'ouvrez aucun autre capot du système et ne retirez aucune prise.
- N'insérez aucun objet par les fentes du massicot.
- Veillez à ne pas marcher sur les câbles lorsque vous passez derrière le massicot.
- Reliez correctement le massicot à la prise murale en insérant complètement le cordon d'alimentation.
- Ne manipulez jamais le cordon d'alimentation avec les mains humides.

### **Incendies**

Prenez des précautions pour éviter tout risque d'incendie.

- Le client est tenu de respecter les exigences du massicot et du Code électrique en fonction de la juridiction locale du pays où le matériel est installé. Utilisez la tension d'alimentation électrique spécifiée sur la plaque signalétique.
- Branchez les cordons d'alimentation sur une ligne protégée par un disjoncteur de branchement conformément aux informations contenues dans le guide de préparation du site. N'utilisez pas de multiprises (rallonges électriques) pour le branchement des cordons d'alimentation.
- Utilisez uniquement le cordon d'alimentation fourni par HP avec le massicot. N'utilisez pas de cordon d'alimentation endommagé. N'utilisez pas le cordon d'alimentation avec d'autres produits.
- N'insérez aucun objet par les fentes du massicot.
- Veillez à ne pas répandre de liquide sur le massicot. Après le nettoyage, assurez-vous que tous les composants sont secs avant d'utiliser le massicot de nouveau.
- N'utilisez pas de produit aérosol contenant des gaz inflammables à l'intérieur ou autour du massicot. Ne faites pas fonctionner le massicot dans une atmosphère explosive.
- N'obstruez pas et ne couvrez les ouvertures du massicot.

### Risques mécaniques

Le massicot comporte des pièces mobiles pouvant provoquer des blessures.

Afin d'éviter toute blessure corporelle, observez les précautions suivantes lorsque vous travaillez à proximité du massicot :

- Tenez vos vêtements et toute partie de votre corps à l'écart des pièces mobiles.
- Évitez le port de colliers, de bracelets et de tout autre objet pendant.
- Si vos cheveux sont longs, essayez de les attacher afin qu'ils ne tombent pas dans le massicot.
- Veillez à ce que vos manches ou vos gants ne soient pas entrainés dans les pièces mobiles.
- Ne touchez ni les engrenages ni les rouleaux en mouvement durant une impression.
- Ne faites pas fonctionner le massicot sans les capots.

### Danger lié au rayonnement

Les voyants d'état LED et le panneau de commande émettent des rayons lumineux.

Cet éclairage est en conformité avec les exigences du groupe exempté d'IEC 62471:2006, Sécurité photobiologique des lampes et des appareils utilisant des lampes. Toutefois, il est recommandé de ne pas regarder directement les LED lorsqu'elles sont allumées. Ne modifiez pas le module.

### Risques liés aux substrats lourds

Lors du transport de substrats lourds, soyez vigilant afin d'éviter toute blessure corporelle.

- La manipulation de rouleaux de substrat lourds peut nécessiter plusieurs personnes. Agissez prudemment afin d'éviter toute blessure, notamment celles au dos.
- Essayez d'utiliser toujours un chariot élévateur à fourche, un transporteur de palettes ou tout autre équipement de manutention.
- Lorsque vous manipulez des rouleaux de substrat lourds, portez des équipements de protection personnelle, y compris des bottes et des gants.

### Avertissements et mises en garde

Ce manuel utilise des symboles d'avertissements et de mises en garde pour garantir le bon fonctionnement de votre massicot et empêcher qu'il ne soit endommagé. Suivez les instructions signalées par ces symboles.

- $\triangle$  AVERTISSEMENT! Ne pas suivre les instructions signalées par ce symbole peut entraîner des blessures sévères voire la mort.
- $\triangle$  ATTENTION : Ne pas appliquer les consignes repérées par ce symbole peut entraîner des blessures légères ou des dommages sur le massicot.

## <span id="page-9-0"></span>Étiquettes d'avertissement

### DESCRIPTION COURTE

#### Tableau 1-2 Étiquettes d'avertissement

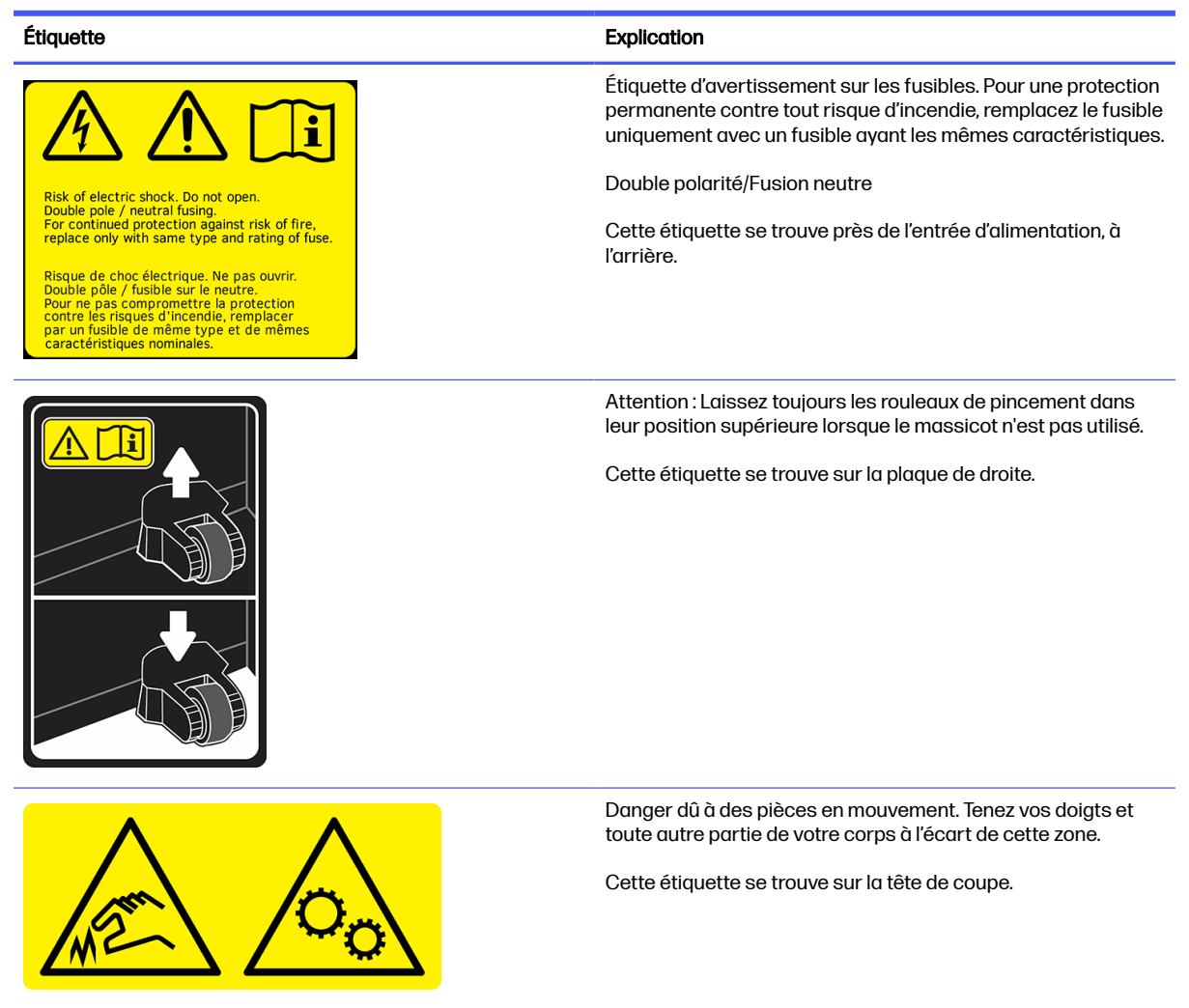

REMARQUE: La position de l'étiquette et sa taille peuvent varier légèrement, mais elle doit toujours être visible et près de la zone de risques potentiels.

## Principaux composants du massicot

Les vues suivantes du massicot illustrent ses principaux composants.

### Vue avant

Composants du massicot visibles à l'avant.

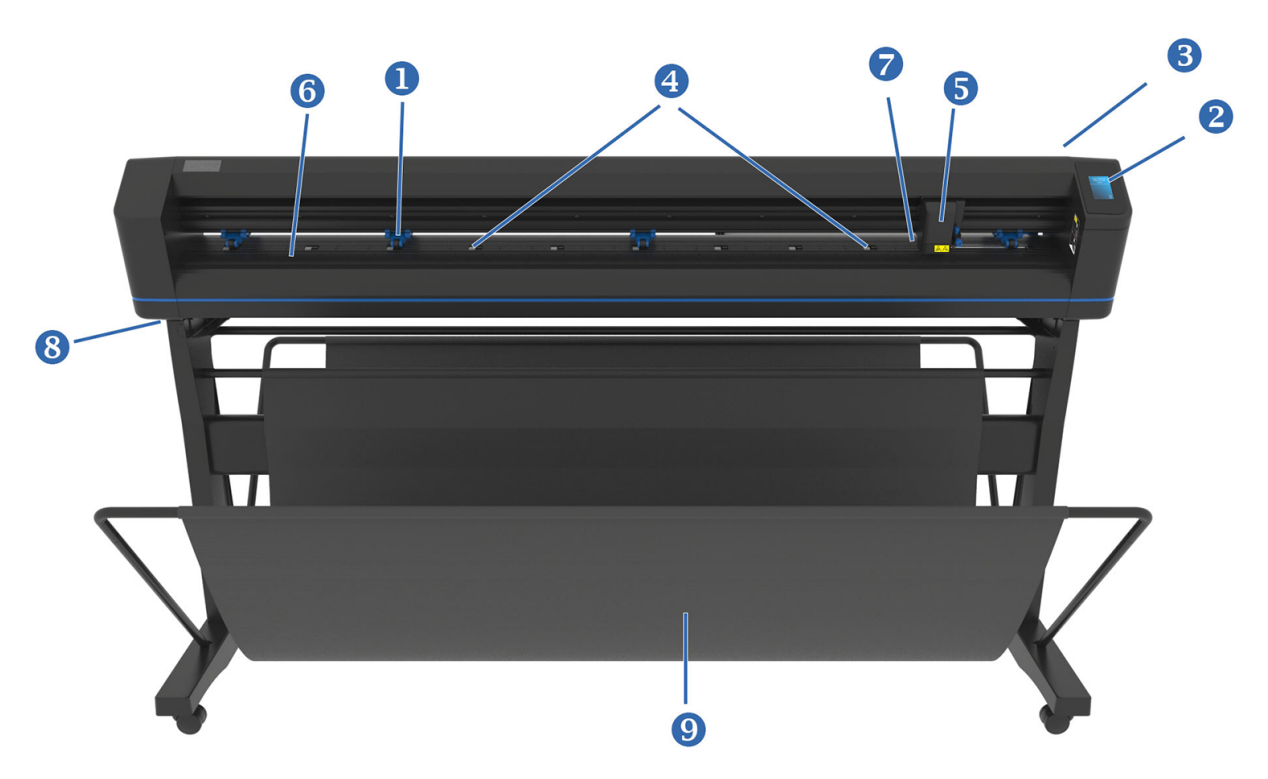

- 1. Rouleaux de pincement : les rouleaux de pincement permettent de fixer le substrat sur le système d'entraînement pour assurer un suivi précis. Les deux rouleaux centraux permettent de s'assurer qu'un large substrat reste plat au milieu ; ils peuvent être activés ou désactivés.
- 2. Panneau avant : toute activité du massicot peut être lancée à partir de cet écran tactile. Il affiche des informations sur l'état actuel de l'outil et/ou les actions à entreprendre.
- 3. Levier du rouleau de pincement : ce levier sert à relever et à abaisser les rouleaux de pincement pour le chargement du substrat.
- 4. Manches d'entraînement du substrat : ces manches ne déplacent le substrat que lorsque les rouleaux de pincement sont en position vers le bas. Plus le modèle est grand, plus les petites manches seront nombreuses.
- 5. Chariot à outils : le chariot à outils est le support du porte-lame, stylo ou outil de frappe. Il comprend également le capteur de positionnement optique (OPOS).
- 6. Bande de coupe : la bande orange auto-réparatrice permet d'éviter tout dommage à la pointe de la lame lorsqu'aucun substrat n'a été chargé. Comme la découpe se fait sur la bande de coupe, il est essentiel que la bande reste intacte.
- 7. Capteur de substrat : ce capteur, placé derrière le manchon droit, sert à détecter l'extrémité du substrat chargé.
- 8. Vis pour fixer la base du massicot : assurez-vous que toutes les vis sont protégées sur chaque côté avant d'utiliser le massicot.
- 9. Panier pour substrat.

## Vue arrière

Composants du massicot visibles à l'arrière.

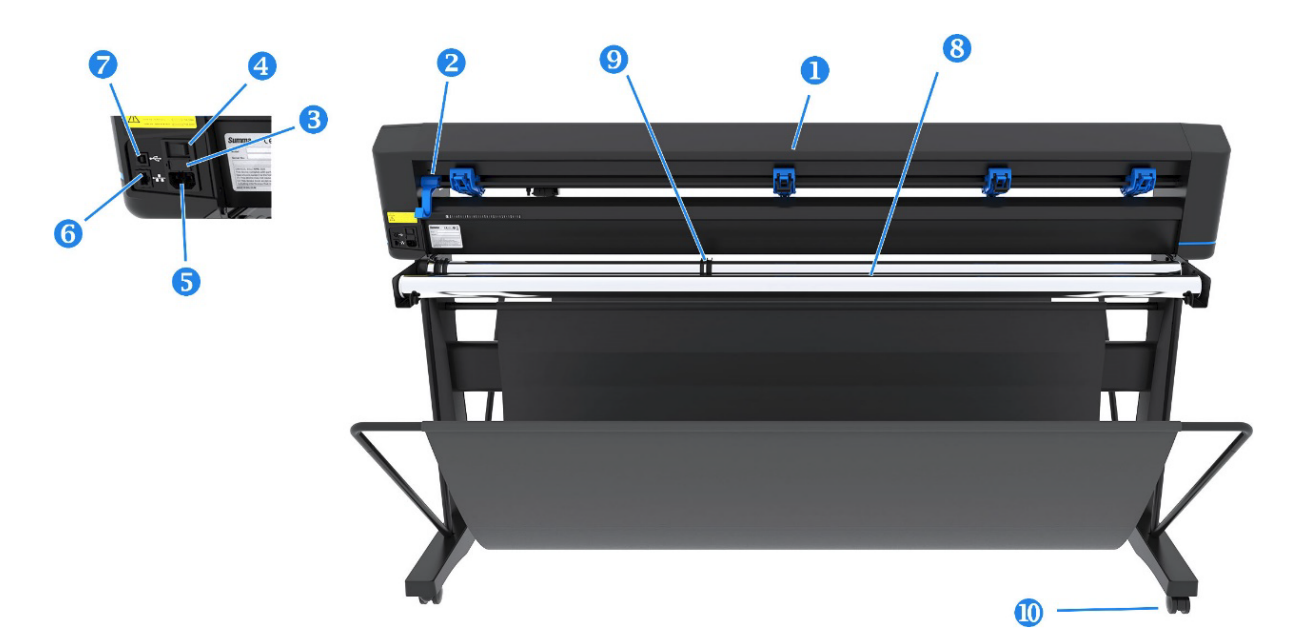

- 1. Rouleaux de pincement : les rouleaux de pincement permettent de fixer le substrat sur le système d'entraînement pour assurer un suivi précis. Les deux rouleaux centraux permettent de s'assurer qu'un large substrat reste plat au milieu ; ils peuvent être activés ou désactivés.
- 2. Levier du rouleau de pincement : ce levier sert à relever et à abaisser les rouleaux de pincement pour le chargement du substrat.
- 3. Boîte à fusibles : le fusible se trouve sur le côté droit du module d'entrée de courant. Reportez-vous à la section [Conditions électriques](#page-73-0) à la page 69 pour plus d'informations sur le fusible.
- $\Lambda$  ATTENTION: Pour une protection permanente contre tout risque d'incendie, remplacez uniquement avec des fusibles de même type et ayant les mêmes caractéristiques.
- 4. Bouton marche/arrêt : cet interrupteur à bascule, situé au milieu du module d'entrée de courant, allume et éteint le massicot. Pour l'allumer, appuyez sur le côté « I » de l'interrupteur à bascule. Pour l'éteindre, appuyez sur le côté « O » de l'interrupteur à bascule.
- 5. Prise d'alimentation secteur : la prise se trouve sur le côté gauche du module d'entrée de courant. La [procédure de mise sous tension est décrite dans la rubrique Mise sous tension et hors tension du](#page-12-0)  massicot à la page 8. Utilisez toujours le cordon d'alimentation fourni avec votre massicot.
- 6. Port USB : cette interface est basée sur les normes spécifiées dans les spécifications de l'Universal Serial Bus révision 1.1. Elle permet une communication bidirectionnelle à haute vitesse entre l'ordinateur hôte et le massicot.
- 7. Port Ethernet RJ45 : pour connecter le massicot à votre réseau local.
- 8. Rouleaux de support de substrat : rouleaux de support rotatifs pour le rouleau de substrat.
- 9. Douilles de guidage à rouleaux de substrat : les deux guides de bride servent à maintenir le rouleau de substrat en place lorsque le substrat est tiré du rouleau.
- 10. Roulettes : les roulettes du support sont équipées de freins de verrouillage. Une fois que le massicot a été déplacé à son nouvel emplacement, appuyez sur les freins avec votre pied pour verrouiller les roulettes.

## <span id="page-12-0"></span>Mise sous tension et hors tension du massicot

L'interrupteur d'alimentation se trouve sur le panneau arrière du massicot.

 $\triangle$  ATTENTION : Avant de brancher le cordon d'alimentation, assurez-vous que l'interrupteur d'alimentation est éteint (sur la position « O »).

Pour mettre le massicot sous tension, mettez l'interrupteur d'alimentation sur la position « I ».

Lorsque le massicot est sous tension, l'écran tactile s'active et le massicot s'initialise. Si le substrat est chargé, le massicot vérifie sa taille.

## Connexion du massicot à un ordinateur

Le massicot est équipé de ports USB et LAN bidirectionnels pour une connexion à un ordinateur.

Si les deux ports sont connectés, le premier port qui reçoit des données reste actif et l'autre est désactivé.

### Connexion LAN (recommandée)

Raccordez une extrémité du câble LAN à l'arrière du massicot et raccordez l'autre extrémité au réseau.

Par défaut, le protocole DHCP est activé sur le massicot ; le serveur attribue alors automatiquement une adresse IP au massicot. L'adresse attribuée peut être affichée sur le panneau de commande.

Pour définir une adresse IP statique, accédez au panneau avant et touchez l'icône  $\frac{d}{d}$ du menu,

puis Configuration > Ethernet > DHCP > désactivé, et confirmez. Ensuite, dans le même menu, entrez manuellement l'adresse IPv4 et le sous-réseau (vérifiez auprès de l'administrateur réseau, au besoin). Redémarrez le massicot pour appliquer les nouveaux paramètres.

## Connexion USB

Le câble USB ne devrait pas mesurer plus de 5 m.

### Procédure pour Microsoft Windows

Les étapes suivantes décrivent la procédure complète sur cette rubrique.

- 1. Mettez le massicot hors tension.
- 2. Assurez-vous d'avoir les droits d'administration sur l'ordinateur, et que le contrôle des comptes utilisateur est désactivé ou défini à son niveau le plus bas.
- 3. Cliquez sur Installer le pilote USB et attendez que le pilote soit installé. Le RIP FlexiPrint and Cut HP est également installé automatiquement.
- 4. Branchez une extrémité du câble USB à un port USB de l'ordinateur. Cette extrémité du câble doit disposer d'un connecteur USB série A à 4 broches.
- 5. Branchez l'autre extrémité du câble au port USB situé à l'arrière du massicot. Cette extrémité du câble doit disposer d'un connecteur USB série B à 4 broches.
- 6. Mettez le massicot sous tension (reportez-vous à la section Mise sous tension et hors tension du massicot à la page 8) et retournez à l'ordinateur.

### <span id="page-13-0"></span>Procédure pour Apple Mac OS X

Les étapes suivantes décrivent la procédure complète sur cette rubrique.

[Pour connecter plusieurs massicots sur le même ordinateur, reportez-vous à la section Port USB](#page-56-0) à la page 52.

- 1. Mettez le massicot hors tension.
- 2. Branchez une extrémité du câble USB à un port USB de l'ordinateur. Cette extrémité du câble doit disposer d'un connecteur USB série A à 4 broches.
- 3. Branchez l'autre extrémité du câble au port USB situé à l'arrière du massicot. Cette extrémité du câble doit disposer d'un connecteur USB série B à 4 broches.
- 4. Mettez le massicot sous tension (reportez-vous à la section Mise sous tension et hors tension du massicot à la page 8).

La plupart des logiciels de découpe pour Mac OS X peut contrôler le massicot sans l'installation d'un pilote.

## Panneau avant

Le panneau de commande fournit des informations détaillées sur l'état du massicot et vous permet de contrôler de façon flexible et puissante la configuration du massicot.

Toutes les commandes de l'écran tactile du panneau de commande sont facilement formatées pour permettre un accès rapide aux réglages les plus courants du massicot.

À côté des messages d'état ou des options de menu, vous pouvez appuyer sur les symboles des touches pour modifier les éléments de menu ou les valeurs de paramètre.

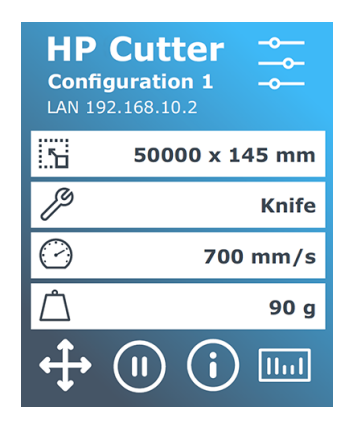

Après un certain temps, l'économiseur d'écran apparaît. Vous pouvez revenir à l'affichage normal en touchant l'écran.

Le cas échéant, il se peut que vous receviez des conseils ou des astuces à la place de l'économiseur d'écran. Par exemple, si le massicot n'est pas occupé et que les rouleaux de pincement sont arrêtés, un message d'avertissement apparaît.

 $\triangle$  AVERTISSEMENT! Chaque fois que vous touchez une commande sur le panneau de commande, elle peut déclencher un test interne ou un mouvement de la tête ou du substrat. Tenez vos doigts et toute autre partie de votre corps à l'écart de la zone de coupe, où les pièces mobiles présentent un danger.

### Tableau 1-3 Boutons de commande

L'icône Paramètres donne accès au menu principal. Lorsque vous appuyez sur ce bouton, le massicot passe en mode hors ligne et suspend toutes les opérations en cours. Le menu principal contient tous les paramètres et sous-menus, ainsi que l'accès aux programmes de test et de calibrage. L'outil choisi influence les paramètres affichés.

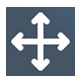

Lorsque vous touchez le bouton d'origine, le panneau de commande affiche l'origine en cours et vous permet de la modifier à l'aide des touches fléchées (qui s'affichent une fois que le bouton est enfoncé).

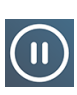

En ligne et en pause sont deux concepts importants lors de l'utilisation du massicot. Lorsqu'il est en ligne, le massicot peut être contrôlé par l'ordinateur hôte, ce qui signifie que le massicot exécutera les instructions de découpe ou de traçage émises par le logiciel d'application de l'ordinateur hôte. Chaque fois que vous touchez un autre bouton du massicot, celui-ci s'arrête et ne peut plus être contrôlé par l'ordinateur hôte. Cependant, si l'ordinateur est occupé à envoyer des données de découpe au massicot, vous pouvez le faire jusqu'à ce que la mémoire tampon du massicot soit pleine.

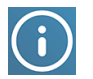

Appuyez sur ce bouton pour afficher la version du microprogramme et le numéro de série du massicot.

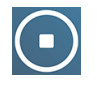

Appuyez sur ce bouton pour arrêter la tâche en cours.

# <span id="page-15-0"></span>2 Liens utiles

Un résumé des ressources sur le Web qui peuvent vous être utiles.

Rendez-vous sur le HP Latex Knowledge Center à l'adresse [http://www.hp.com/communities/HPLatex,](http://www.hp.com/communities/HPLatex) où vous pouvez obtenir des informations détaillées sur nos applications et produits HP Latex et utilisez le forum pour discuter de tout ce qui a trait à ce sujet.

Documentation du produit :

- <http://www.hp.com/go/latex115plusprintandcutter/manuals>
- <http://www.hp.com/go/latex315plusprintandcutter/manuals>
- <http://www.hp.com/go/latex335plusprintandcutter/manuals>
- <http://www.hp.com/go/latex630plusprintandcutter/manuals>

Des vidéos sur l'utilisation du massicot :<http://www.hp.com/supportvideos/>ou [http://www.youtube.com/HPSupportAdvanced.](http://www.youtube.com/HPSupportAdvanced)

Pour un programme de formation complet, rendez-vous sur [https://lkc.hp.com/blog/hp-latex-print-and-cut-plus-training.](https://lkc.hp.com/blog/hp-latex-print-and-cut-plus-training)

Des informations sur les logiciels RIP, les applications, les solutions, les encres et les substrats : [https://www.hp.com/us-en/printers/large-format/professional-print-service-plans.html.](https://www.hp.com/us-en/printers/large-format/professional-print-service-plans.html)

#### Support HP :

- <http://www.hp.com/go/latex115plusprintandcutter/support>
- <http://www.hp.com/go/latex315plusprintandcutter/support>
- <http://www.hp.com/go/latex335plusprintandcutter/support>
- <http://www.hp.com/go/latex630plusprintandcutter/support>

## Que faire en cas de problème

Dans la plupart des pays, l'assistance technique est prise en charge par les partenaires de HP (généralement l'entreprise qui vous a vendu le produit). Si ce n'est pas le cas dans votre pays, contactez l'assistance HP sur le Web, comme indiqué ci-dessus.

Vous pouvez également obtenir de l'aide par téléphone. Avant d'appeler :

Passez en revue les parties pertinentes de ce manuel.

- Consultez, le cas échéant, la documentation de votre logiciel.
- Conservez les informations suivantes à portée de main :
	- L'imprimante que vous utilisez : référence du produit et numéro de série.
	- $\mathbb{Z}$ REMARQUE : Ces numéros se trouvent sur une étiquette à l'arrière du massicot.
	- Si un code d'erreur s'affiche sur le panneau de commande, notez-le.
	- Le nom et le numéro de version du logiciel RIP que vous utilisez.
	- Le cas échéant, le substrat que vous utilisez.

### Numéro de téléphone

Le numéro de téléphone de l'assistance HP est disponible sur le Web.

Voir [http://welcome.hp.com/country/us/en/wwcontact\\_us.html.](http://welcome.hp.com/country/us/en/wwcontact_us.html)

### Autodépannage par le client

Le programme HP de réparation par le client offre aux clients le service le plus rapide dans le cadre de leur garantie ou de leur contrat. Il permet à HP d'expédier les pièces de rechange directement au client final, c'est-à-dire à vous-même, afin que vous puissiez effectuer le remplacement. Grâce à ce programme, vous êtes en mesure de remplacer les pièces à votre convenance.

### Programme simple et pratique

- Un spécialiste de l'assistance HP évaluera si une pièce de rechange est nécessaire pour dépanner un composant matériel défectueux.
- Les pièces de rechange sont expédiées en express ; la plupart des pièces en stock sont expédiées le jour même où vous avez contacté HP.
- Programme disponible pour la plupart des produits HP actuellement couverts par une garantie ou un contrat.
- Programme disponible dans la plupart des pays.

Pour plus d'informations sur la réparation par le client, consultez la page [http://www.hp.com/go/selfrepair/.](http://www.hp.com/go/selfrepair/)

# <span id="page-17-0"></span>3 Charger le substrat

Vous pouvez charger des rouleaux et des feuilles de substrat dans le massicot. Les feuilles peuvent être chargées par l'avant ou par l'arrière ; les rouleaux doivent être chargés par l'arrière.

La procédure de chargement est la même, qu'il s'agisse d'une tâche d'impression et découpe ou simplement de découpe.

- **IMPORTANT :** Il est vivement conseillé de charger le substrat avant de préparer la tâche sur l'ordinateur.
- REMARQUE: Il existe différents modèles de massicots. Il se peut que votre massicot ne corresponde pas exactement au modèle qui figure sur les illustrations.

## Chargement d'un rouleau

Les étapes suivantes décrivent la procédure complète sur cette rubrique.

1. Relevez les rouleaux de pincement à l'aide du bras de levier des rouleaux de pincement qui se trouve sur le côté droit du massicot, à côté du panneau de commande.

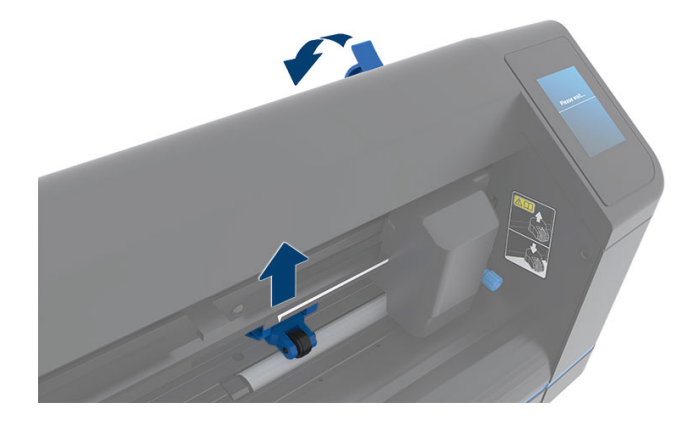

2. Desserrez les boutons situés sur les deux brides de substrat. L'illustration suivante présente une bride desserrée (1) et une bride serrée (2).

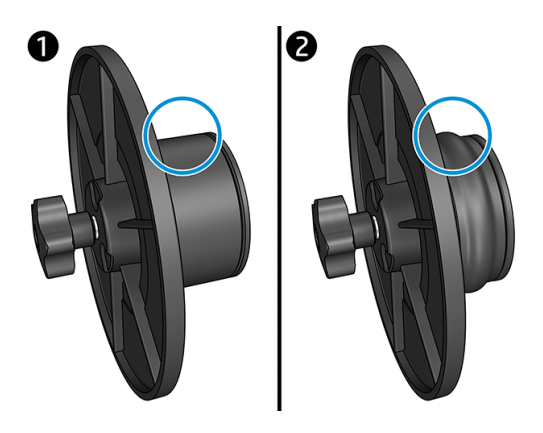

- 3. Insérez une bride desserrée dans une extrémité du rouleau de substrat et serrez le bouton. Vérifiez que la bride est correctement fixée. Ensuite, faites de même sur l'autre côté du rouleau.
- 4. Placez le rouleau équipé de brides sur les rouleaux d'alimentation de substrat. Installez les brides à l'intérieur de la rainure du guide des brides. Les guides des brides peuvent être déplacés latéralement sur le rouleau.

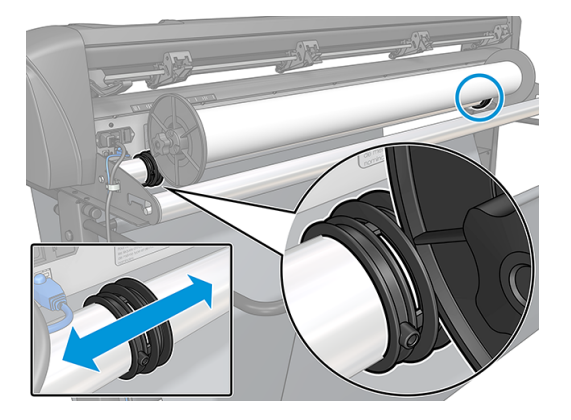

Si les brides ne sont pas utilisées (cela n'est pas recommandé, car le suivi n'est pas garanti), assurez-vous que le rouleau est situé entre les deux guides de brides.

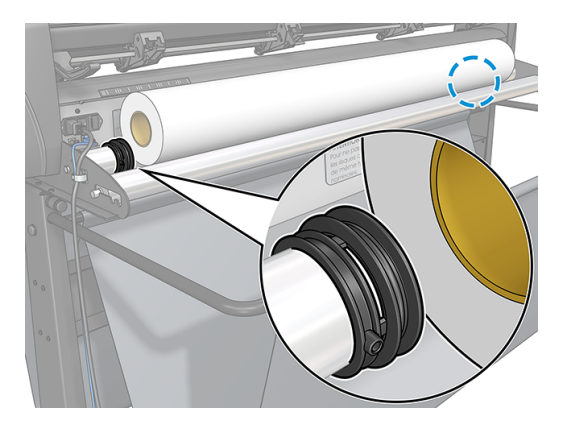

5. Commencez à charger le substrat par l'arrière de la machine. Faites passer le substrat sous les rouleaux de pincement vers l'avant du massicot.

- 6. Placez le bord gauche du substrat sur le manche d'entraînement le plus à gauche et vérifiez que le bord droit du substrat est placé sur le long manche d'entraînement.
- REMARQUE: Si vous avez le massicot basique 54 Plus, chargez le substrat comme indiqué dans le tableau ci-dessous.

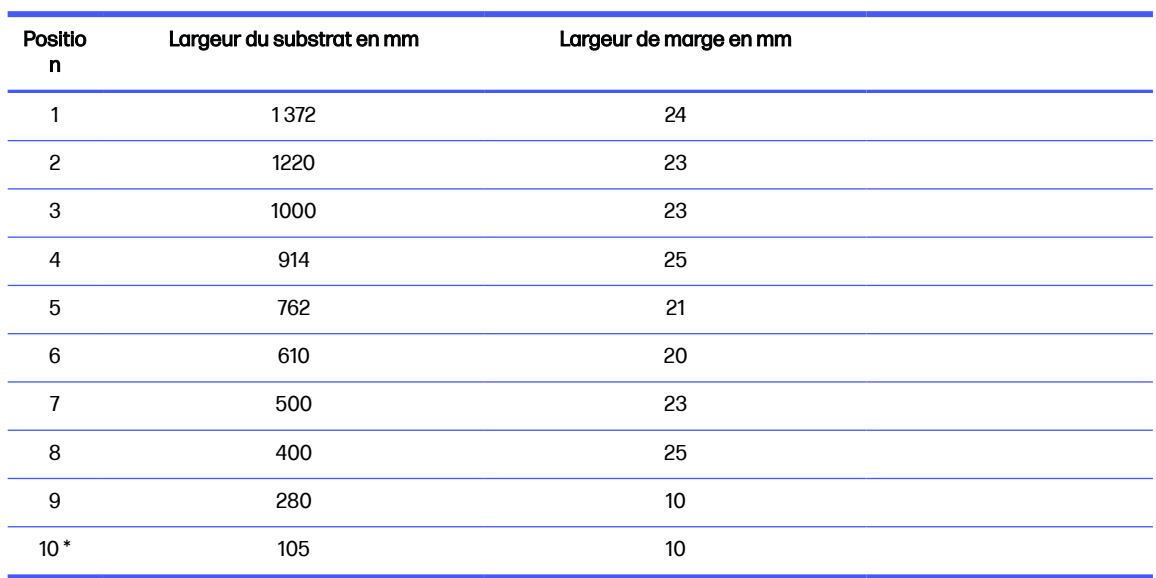

### Tableau 3-1 Positions de chargement du massicot basique 54 Plus

\* La position 10 se trouve à l'extrême droite. Elle n'est pas indiquée sur l'illustration ci-dessous. Le capteur du substrat doit être désactivé lors de l'utilisation de cette position.

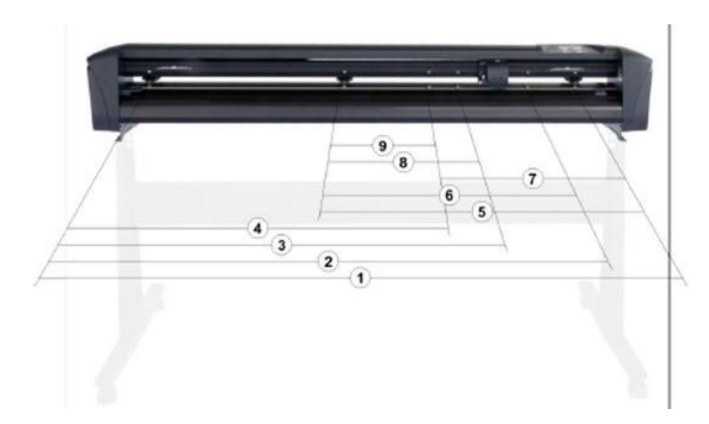

7. Placez les rouleaux de pincement sur les manches d'entraînement à environ 3 à 15 mm des bords extérieurs du substrat (1). Ensuite, tirez le substrat tout en tenant la bride à l'arrière, afin que le substrat soit serré.

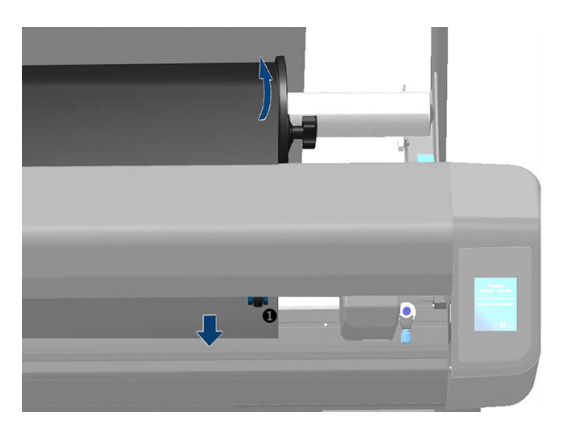

Si cette procédure ne fonctionne pas, car la largeur du substrat est insuffisante pour atteindre le long manche d'entraînement, placez le bord gauche du substrat sur le deuxième manche d'entraînement de gauche et placez le bord droit du substrat n'importe où sur le long manche d'entraînement. Continuez de déplacer le rouleau de pincement gauche vers le long manche d'entraînement jusqu'à ce que les deux rouleaux de pincement soient dans leur position et directement sur les bords du vinyle.

Dans tous les cas, les deux bords du substrat doivent couvrir un manche d'entraînement. Si cela n'est pas le cas, repositionnez le rouleau pour couvrir le manche d'entraînement.

- 8. Assurez-vous que le substrat suit une trajectoire rectiligne à partir du rouleau. Si nécessaire, faites glisser le rouleau et les guides des brides de gauche à droite le long des rouleaux de support du substrat.
- AVERTISSEMENT! Tenez vos doigts et toute autre partie de votre corps à l'écart de la zone de coupe, où les pièces mobiles présentent un danger.
- 9. Abaissez la manette des rouleaux de pincement pour appuyer fermement le substrat contre les manches d'entraînement. Après une seconde, le chariot à outils se déplace automatiquement de droite à gauche pour mesurer la largeur du substrat utilisable.

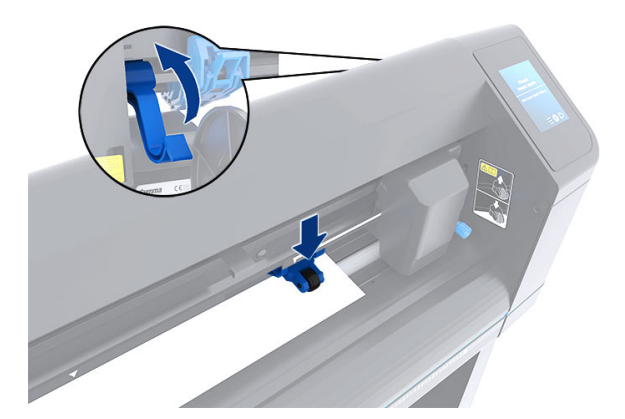

**EXALUE :** Il n'est pas recommandé de dérouler manuellement le substrat à partir du rouleau. Le massicot déroulera automatiquement le substrat au besoin.

# <span id="page-21-0"></span>Chargement d'une feuille

Les étapes suivantes décrivent la procédure complète sur cette rubrique.

- 1. Placez la feuille devant le massicot et assurez-vous qu'il est correctement aligné, en utilisant les repères d'alignement à l'avant et arrière de l'imprimante.
- 2. Relevez les rouleaux de pincement à l'aide du bras de levier des rouleaux de pincement qui se trouve sur le côté droit du massicot, à côté du panneau de commande.

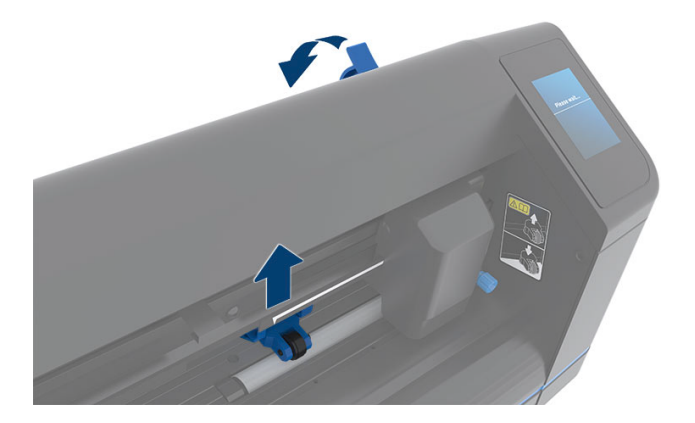

- 3. Commencez à charger le substrat par l'arrière de la machine. Faites passer le substrat sous les rouleaux de pincement vers l'avant du massicot.
- 4. Placez le bord gauche du substrat sur le manche d'entraînement le plus à gauche et vérifiez que le bord droit du substrat est placé sur le long manche d'entraînement.
- REMARQUE: Si vous avez le massicot basique 54 Plus, chargez le substrat comme indiqué dans la section [Charger le substrat](#page-17-0) à la page 13.
- 5. Placez les rouleaux de pincement sur les manches d'entraînement à environ 3 à 15 mm des bords extérieurs du substrat (1).

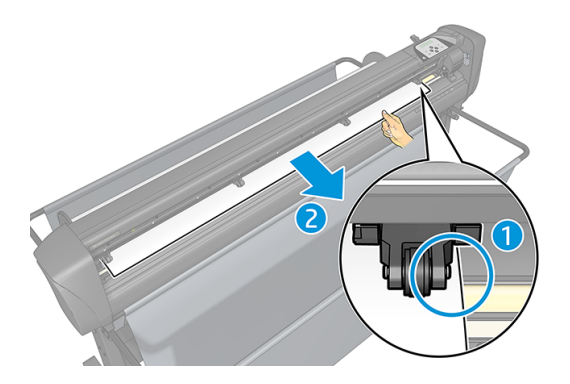

<span id="page-22-0"></span>6. Abaissez la manette des rouleaux de pincement pour appuyer fermement le substrat contre les manches d'entraînement. Après une seconde, le chariot à outils se déplace automatiquement de droite à gauche pour mesurer la largeur du substrat utilisable.

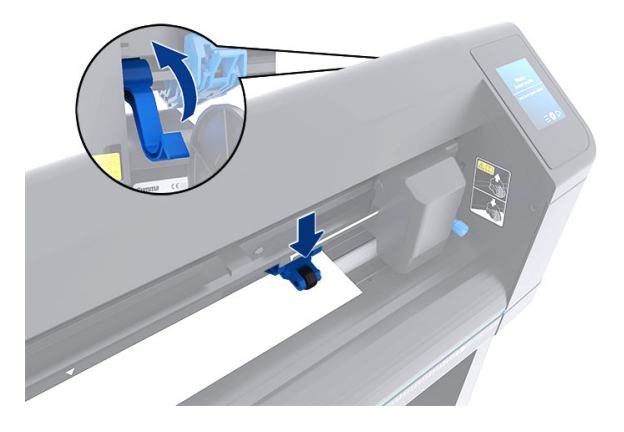

REMARQUE : Il n'est pas recommandé de dérouler manuellement le substrat à partir du rouleau.  $\mathbb R$ Le massicot déroulera automatiquement le substrat au besoin.

Tant que le massicot est activé, il démarre automatiquement l'exécution d'une procédure de chargement minimale dès que les rouleaux de pincement sont abaissés. La procédure de chargement démarre également si le massicot est mis sous tension alors que le substrat est déjà dans le massicot et que les rouleaux d'entraînement sont en position basse (ceci n'est pas recommandé). Laissez toujours les rouleaux de pincement en position haute lorsque le massicot n'est pas en cours d'utilisation.

Pour tout type de tâche, la procédure de chargement minimale du massicot se résume aux actions suivantes :

- Il mesure la largeur du substrat.
- Il déroule le substrat sur une longueur égale à la largeur entre les deux rouleaux de pincement.
- Il effectue simultanément un mouvement axial à 45° du tambour d'entraînement (manches) et de la tête de coupe.

Le massicot est maintenant prêt à recevoir des tâches de l'ordinateur.

Lorsqu'il reçoit une tâche à partir de l'ordinateur, le massicot tire automatiquement le substrat requis du rouleau. Il effectue cela par étapes, et la longueur du vinyle utilisée est égale à un certain nombre de fois la largeur mesurée du substrat.

Cette procédure de chargement est suffisante dans la plupart des cas. Cependant, certaines fonctions de chargement supplémentaires sont disponibles.

**EX REMARQUE :** Le suivi de panneaux plus longs peut être garanti uniquement lorsque la procédure de chargement complète est effectuée.

## Positionnement des rouleaux de pincement

Un mouvement correct du substrat sera uniquement possible si le substrat est entraîné par les deux rouleaux de pincement externes, qui sont correctement placés sur deux manches d'entraînement.

Les rouleaux de pincement sont abaissés ou relevés simultanément à l'aide du bras de levier des rouleaux de pincement, situé sur le côté droit du massicot. Les rouleaux de pincement doivent être soulevés afin de permettre le chargement du vinyle, au cours duquel le substrat est chargé à partir de l'arrière du massicot vers l'avant. Lorsqu'ils sont relevés, les rouleaux de pincement peuvent être déplacés manuellement vers la gauche ou la droite le long du mandrin des rouleaux de pincement.

- A ATTENTION : Assurez-vous que les rouleaux de pincement sont toujours entièrement relevés avant de les faire glisser vers la gauche ou la droite.
- A ATTENTION : Tenez toujours l'assemblage sur le côté du rouleau de pincement pour le déplacer de gauche à droite. Ne replacez pas le rouleau de pincement en maintenant l'assemblage à l'arrière de la machine.

Les rouleaux de pincement doivent être correctement positionnés et abaissés sur le substrat avant le lancement d'une séquence de chargement automatique. Assurez-vous que tous les rouleaux de pincement sont positionnés au-dessus d'un manche d'entraînement. Le rouleau de pincement extérieur gauche doit être placé dans l'un des crans (positions d'enclenchement) situés sous une étiquette triangulaire blanche. Le rouleau de pincement extérieur droit doit être positionné n'importe où sur le long manche d'entraînement. Les positions d'enclenchement se trouvent au niveau des bords du manche (zone indiquée par une étiquette triangulaire blanche).

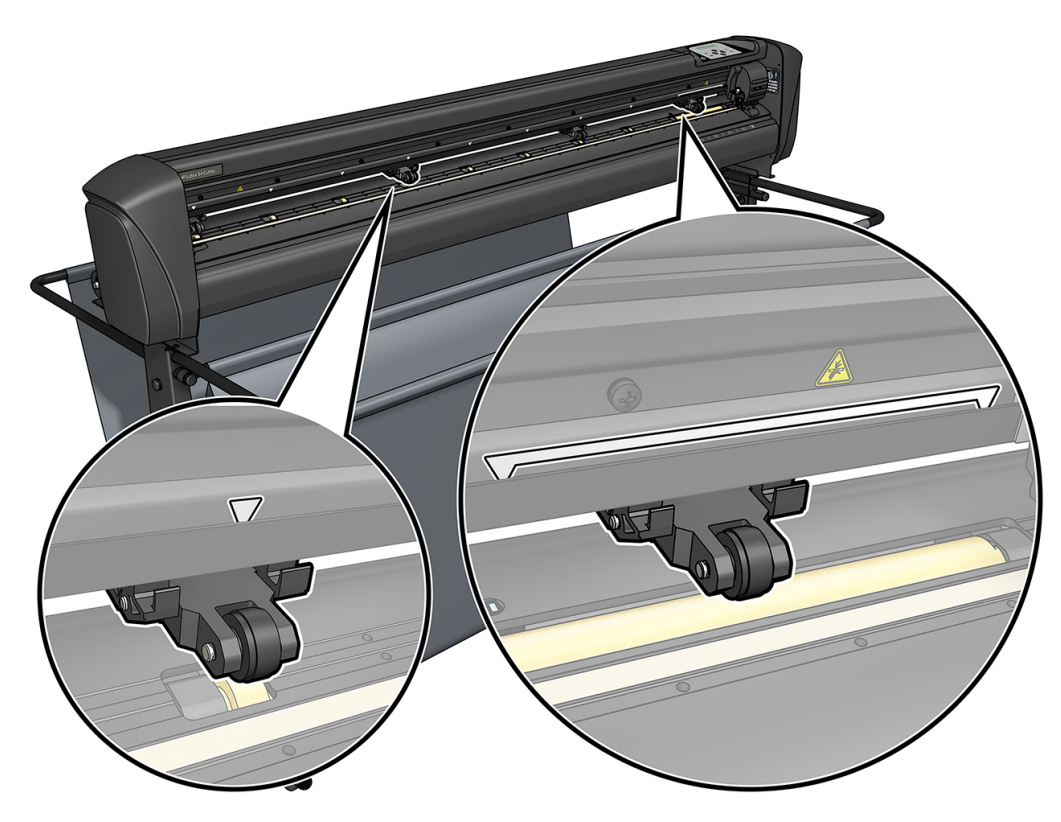

- A ATTENTION : Laissez toujours les rouleaux de pincement en position haute lorsque le massicot n'est pas utilisé. Le fait de laisser les rouleaux de pincement en position basse pendant une période prolongée créera une partie plate sur les rouleaux de pincement, ce qui dégradera sérieusement les performances de suivi et la qualité de découpe.
- **EX REMARQUE :** Lorsque les rouleaux de pincement sont relevés au cours d'une tâche, le massicot s'arrêtera immédiatement et déplacera le chariot vers le côté droit.

# <span id="page-24-0"></span>Calibrage du substrat

Le calibrage du substrat permet de s'assurer que le capteur est en mesure de reconnaître le codebarres HP et les marqueurs.

L'OPOS est calibré en usine pour fonctionner sur une large gamme de substrats. Cependant, il est possible que certains substrats (tels que les substrats très brillants, ou translucides) ne fonctionnent pas avec les paramètres par défaut. Avant de travailler avec de tels matériaux, effectuez un calibrage du substrat. Cela modifie la sensibilité de l'OPOS afin qu'il puisse lire les marques avec une grande fiabilité.

Imprimez un tracé d'étalonnage mesurant 12 x 48 cm sur le substrat qui sera utilisé, en cliquant sur Configuration > Diagramme d'étalonnage du massicot de l'imprimante dans le logiciel RIP. Veillez à utiliser la même encre qui sera utilisée lors de la création des marqueurs d'enregistrement.

- IMPORTANT : Dans la plupart des cas, le calibrage du substrat n'est pas recommandé pour l'OPOS. Si en effectuant le calibrage les résultats ne s'améliorent pas, réinitialisez la valeur de calibrage du substrat à son paramètre par défaut de 30 (voir ci-dessous).
	- 1. Mettez le massicot sous tension et chargez le substrat avec le tracé d'étalonnage.
	- 2. Touchez l'icône  **e-** Paramètres du panneau avant.
	- 3. Faites défiler l'écran, puis appuyez sur Calibrages > Calibrer substrat (OPOS) > Mesurer.
	- 4. Utilisez les flèches pour faire avancer le massicot au-dessus d'une zone blanche. Une fois que vous avez terminé, touchez l'icône Confirmer pour continuer.

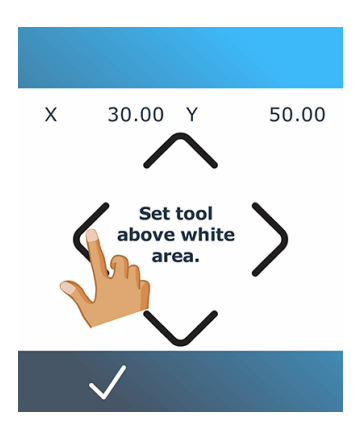

Le massicot se déplace en cercle tout en mesurant le reflet du substrat.

5. Utilisez les flèches pour déplacer le massicot au-dessus de la zone imprimée. Une fois que vous avez terminé, touchez l'icône / Confirmer pour continuer.

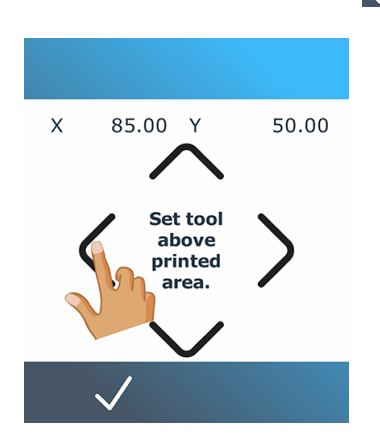

Le massicot se déplace en cercle tout en mesurant le reflet du substrat.

6. Utilisez les flèches pour faire avancer le massicot au-dessus d'une zone blanche. Une fois que vous avez terminé, touchez l'icône / Confirmer pour continuer.

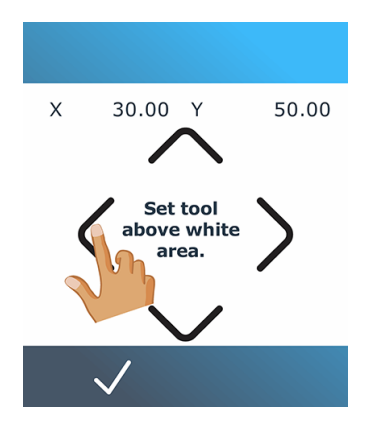

Le massicot se déplace en cercle tout en mesurant le reflet de la marque.

7. Le massicot affiche une valeur qui dépend de la combinaison de couleur de substrat et de couleur de marque. Prenez note de cette valeur.

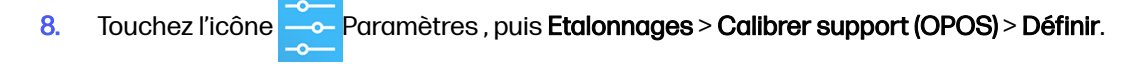

<span id="page-26-0"></span>9. Utilisez les flèches pour changer la valeur ou tapez la nouvelle valeur. Une fois que vous avez terminé, touchez l'icône / Confirmer pour continuer.

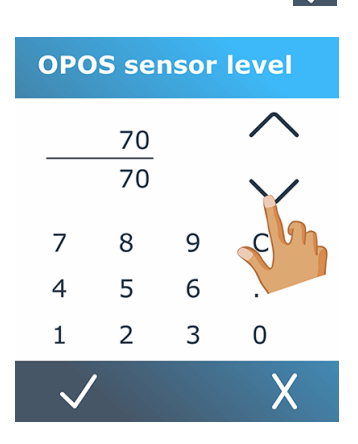

Pour réinitialiser le calibrage à la valeur par défaut, touchez l'icône et paramètres, puis Calibrages > Calibrer support (OPOS) > Réinitialiser sur les valeurs par défaut.

## Réglage des paramètres de découpe

Certains paramètres doivent être réinitialisés à chaque fois qu'un nouveau substrat est chargé.

## Configuration de la profondeur et de la pression de la lame

Les étapes suivantes décrivent la procédure complète sur cette rubrique.

- 1. Mettez le massicot sous tension et chargez le substrat.
- 2. Touchez l'icône  $\sum P$ ression sur le panneau de commande.
- 3. Utilisez les flèches pour changer la valeur ou tapez la nouvelle valeur.

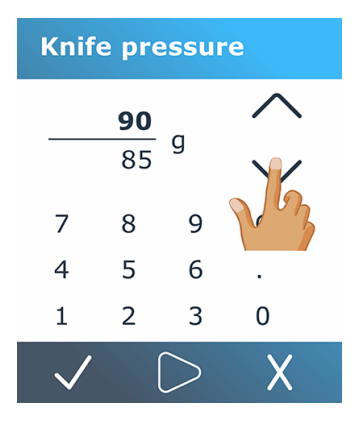

- $\frac{1}{\sqrt{1-\frac{1}{\sqrt{1-\frac{1$
- Appuyez sur l'icône  $\sqrt{\frac{1}{2}}$ Confirmer pour confirmer la pression choisie.
- Touchez l'icône  $\times$  Annuler pour que la pression reste inchangée.
- 4. Lorsque vous touchez l'icône  $\geq$ de test, la pression actuelle de la lame est définie sur la nouvelle valeur et le massicot découpe le motif de test de la pression de la lame.
- 5. Retirez le rectangle et inspectez la pellicule protectrice du substrat.

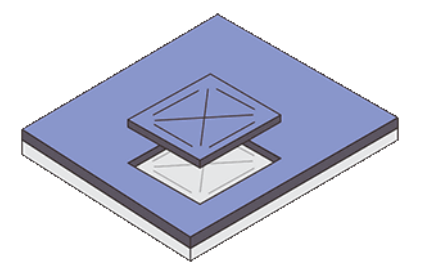

La profondeur de la lame est correctement réglée lorsque le motif de test coupe complètement à travers le vinyle, et que l'extrémité de la lame a visiblement rayé le côté avant de la pellicule protectrice du substrat. La lame ne doit jamais couper à travers la pellicule protectrice ; elle doit seulement rayer légèrement le revêtement en silicone et les premières fibres du matériau de protection.

## Configuration de la vitesse de découpe

La vitesse réelle de déplacement de l'outil est déterminée par quatre paramètres différents : la vitesse et l'accélération lorsque l'outil est en bas ; la vitesse et l'accélération lorsque l'outil est en haut. Ces quatre paramètres ont été représentés par un seul paramètre de manière à ce que vous puissiez modifier rapidement et facilement la vitesse.

Ce paramètre est appelé *vélocité* ; il s'agit de la vitesse du massicot lorsque l'outil est en bas. Si la vélocité est augmentée ou réduite, les autres paramètres sont également augmentés ou réduits en conséquence. Vous pouvez modifier les paramètres séparément, mais uniquement en utilisant le programme Commande du massicot HP.

- **EX** REMARQUE: La vitesse à laquelle le massicot tire le substrat à partir du rouleau est fixée à 200 mm/s.
	- 1. Mettez le massicot sous tension et chargez le substrat.
	- 2. Touchez l'icône  $\sim$  De vitesse sur le panneau avant.
	- 3. Touchez pour sélectionner la nouvelle vélocité. Utilisez les flèches pour faire défiler, le cas échéant.

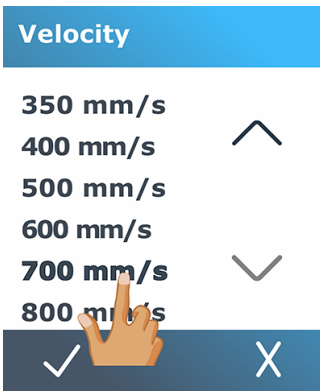

- <span id="page-28-0"></span>4. Touchez l'icône Confirmer pour confirmer la vélocité choisie ou sur l'icône X Annuler pour laisser la vélocité telle qu'elle l'était auparavant.
- $\mathbb{Z}$ REMARQUE : Vous pouvez également définir la vitesse de découpe à partir de l'icône Paramètres.

# Calibrage de la longueur

Le massicot a été calibré en usine pour le moulage standard 51 µm ou en vinyle calandré de 76 µm. Un facteur de calibrage différent peut être associé à chacun des quatre utilisateurs.

Ceci est particulièrement utile pour les panneaux multicouleur : il permet de s'assurer que les pièces de couleurs sont identiques, même si des types de vinyle différents sont utilisés.

Pour une utilisation standard, il n'est pas nécessaire de calibrer le massicot. Avec du vinyle standard, la précision est d'environ 0,2 %. Cependant, si vous avez besoin d'une précision élevée entre différents vinyles, le calibrage est alors nécessaire.

- 1. Mettez le massicot sous tension et chargez le substrat.
- 2. Touchez l'icône **Paramètres du panneau avant.**
- 3. Faites défiler vers le bas et appuyez sur Calibrages > Calibrage de la longueur.
- 4. Le massicot recharge le substrat et démarre le calibrage de la longueur. Sortez le substrat et mesurez la longueur de la ligne coupée. La longueur à saisir est la distance entre la ligne 1 et la ligne 2, comme illustré ci-dessous.

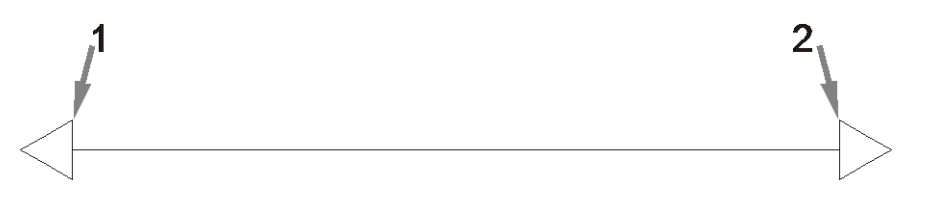

- REMARQUE : Le massicot ne peut être qu'aussi précis que la précision du calibrage lui-même. Si votre mesure de longueur est imprécise, le recalibrage peut réduire la précision de l'outil. Pour une précision maximale, HP recommande de définir le massicot sur des unités de mesure métriques pour le calibrage.
- 5. Touchez l'icône  $\bigvee$  Confirmer pour entrer vos mesures, ou sur l'icône  $\bigtimes$  Annuler pour annuler l'étalonnage.

<span id="page-29-0"></span>6. Utilisez les flèches pour changer la valeur ou tapez la nouvelle valeur.

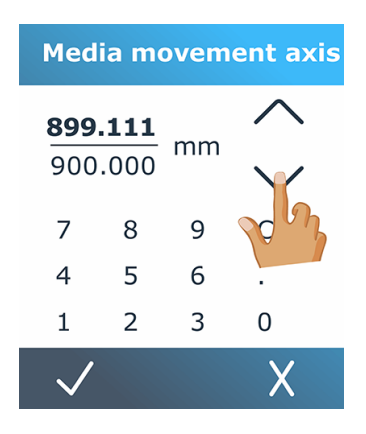

- 7. Touchez l'icône  $\sqrt{\text{Conf}}$ irmer pour confirmer le nouveau calibrage ou l'icône  $\sqrt{\text{Annuler}}$  pour l'annuler.
- **REMARQUE:** Une fois le calibrage de l'un des quatre utilisateurs trouvé, il peut être utile de modifier le nom de l'utilisateur.

## Configuration du capteur de substrat

Les sections suivantes fournissent des informations sur cette rubrique.

### Étalonnage de la sensibilité du capteur de substrat

Vous pouvez régler la sensibilité du capteur de substrat, en fonction de la couleur de la pellicule protectrice du substrat, pour pouvoir détecter la présence du substrat.

Le paramètre de sensibilité du substrat est stocké par configuration utilisateur. Il est préférable de choisir une configuration utilisateur, puis d'étalonner le capteur de substrat pour un type de substrat particulier.

Pour ajuster la sensibilité, procédez comme suit :

- 1. Démarrez le massicot.
- 2. Touchez l'icône - Paramètres.
- 3. Faites défiler le menu et touchez Etalonnages.
- 4. Touchez Configuration du capteur de support.

5. Appuyez sur Mesurer. Une boîte de dialogue s'affiche, vous demandant d'insérer le substrat pardessus le capteur.

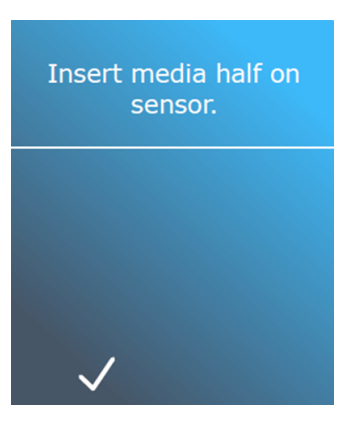

6. Chargez une feuille de substrat à partir de l'avant du massicot, la moitié couvrant le capteur et sous les deux rouleaux de pincement les plus extérieurs.

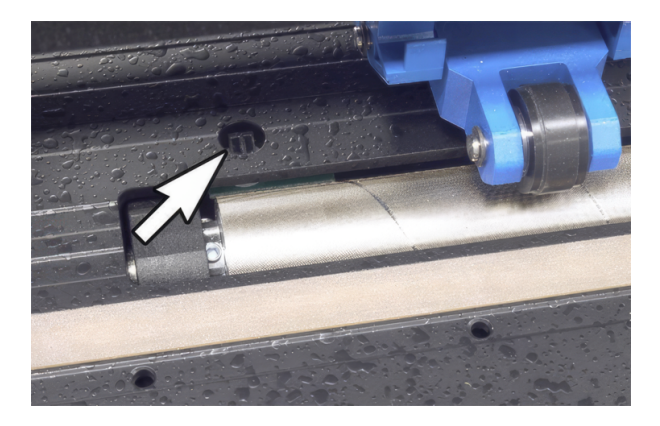

7. Abaissez les rouleaux de pincement, qui doivent être positionnés sur les rouleaux à grille.

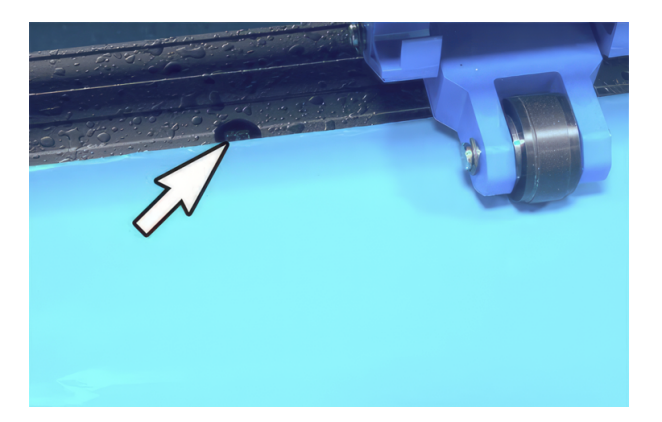

8. Touchez l'icône *Confirmer pour continuer. Le massicot déplace le substrat vers l'arrière et vers* l'avant pour couvrir et découvrir le capteur. L'écran affiche également la valeur de reflet du capteur lorsqu'il est couvert ou non couvert.

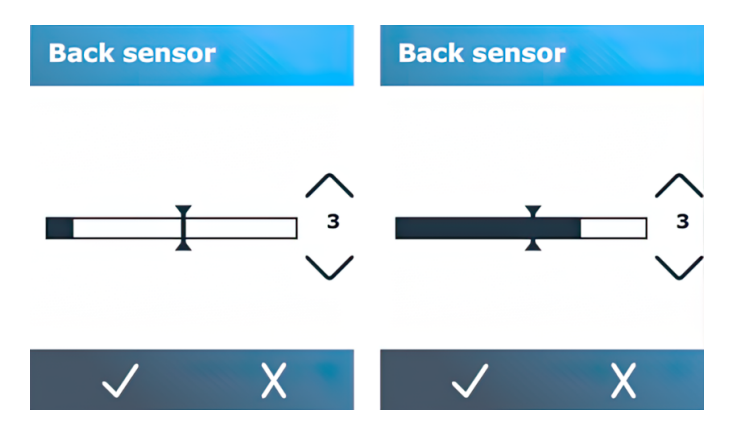

- 9. Touchez la flèche  $\bigvee$  du bas ou la flèche  $\bigwedge$  vers le haut pour modifier la sensibilité. Elle peut passer de 0 (sensibilité élevée) à 4 (sensibilité faible) ; la valeur par défaut est de 3. La sensibilité est correctement réglée lorsque, si le capteur est couvert, le graphique à barres est presque complètement rempli. Lorsque le capteur est découvert, le mesureur est (presque) vide.
- 10. Déplacez le curseur  $\int$  de la barre pour définir le niveau de déclenchement. Idéalement, le niveau de déclenchement est placé à mi-chemin le long du graphique à barres lorsque le capteur est couvert et lorsque le capteur est découvert.

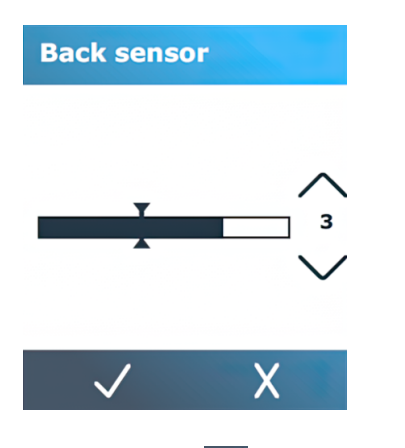

11. Touchez l'icône / Confirmer pour confirmer l'étalonnage.

## Mettez le capteur de substrat hors tension

Une autre solution consiste à désactiver le capteur de substrat. Le massicot suppose alors que le substrat est présent et ne vérifie pas le bord arrière du substrat.

- $\triangle$  ATTENTION: Éteindre le capteur de substrat peut augmenter le risque de couper la bande de coupe, car le substrat peut être éjecté du massicot.
	- 1. Mettez le massicot en marche.
	- 2. Touchez l'icône Paramètres.
- <span id="page-32-0"></span>3. Faites défiler le menu et touchez Configuration.
- 4. Faites défiler le menu et touchez Capteur de support.
- 5. Appuyez sur Désactivé et confirmez.

## Modifier utilisateur

Il existe quatre configurations utilisateur, qui peuvent être définies à des valeurs de paramètres différentes pour chaque utilisateur, afin que vous puissiez rapidement et facilement reconfigurer le massicot pour un autre type de tâche ou de substrat en sélectionnant un autre utilisateur.

REMARQUE: Initialement, ces paramètres sont configurés selon les mêmes valeurs pour tous les utilisateurs.

Voici les paramètres de découpe les plus importants qui peuvent être enregistrés pour différents utilisateurs :

- Vitesse | Pression | Décalage | Outil
- Paramètres FlexCut
- Valeurs de l'étalonnage du substrat et de longueur
- Surcoupe
- Volets

Pour passer d'un utilisateur à un autre :

- 1. Mettez le massicot sous tension et chargez le substrat.
- 2. Appuyez sur le nom de l'utilisateur actuel sur le panneau de commande.

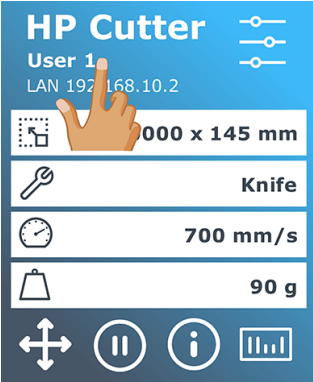

3. Sélectionnez un autre utilisateur dans la liste.

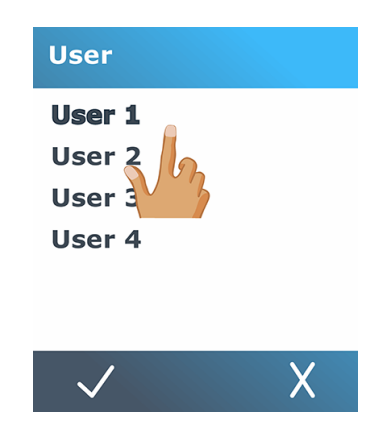

4. Touchez l'icône confirmer pour confirmer le nouvel utilisateur ou sur l'icône X Annuler pour annuler la modification.

# <span id="page-34-0"></span>4 Flux de travail de découpe

Le découpage fournit des fonctions complètes pour apporter des modifications à vos tâches de découpe et obtenir des produits de découpe prêts à l'emploi et de haute qualité.

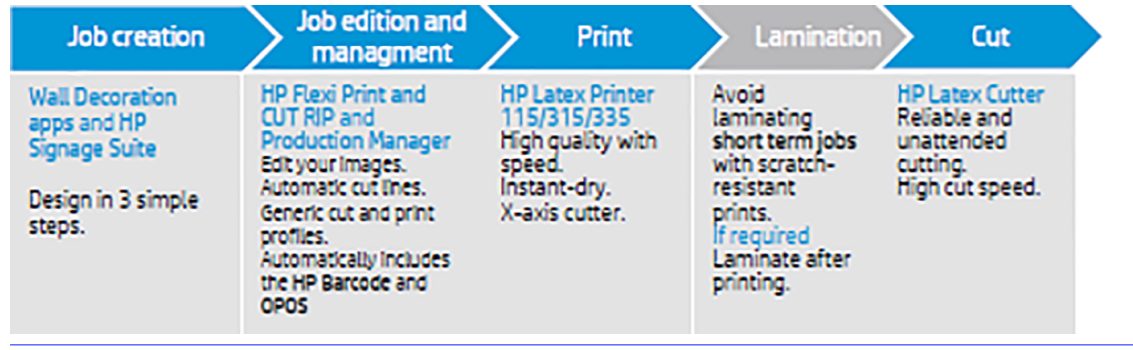

**EX REMARQUE:** Le processus décrit fonctionne uniquement avec des tâches préparées à l'aide du logiciel fourni.

# Types de tâche

Il existe différents types de tâches : les tâches d'impression et de découpe et les tâches de découpe directe. Les deux sont préparées sur l'ordinateur avec le logiciel fourni.

Lorsque vous démarrez une tâche de découpe directe, le massicot commence immédiatement à découper, assurez-vous donc que le substrat est d'abord chargé.

En règle générale, les tâches de découpe de contour comprennent les étapes suivantes :

- 1. Créer le graphique et la ou les lignes de découpe de contour.
- 2. Imprimer le graphique à l'aide de l'imprimante HP et du logiciel HP Flexi Print & Cut RIP.
- 3. Charger le graphique dans le massicot.
- 4. Charger le substrat et enregistrer les marques.
- 5. Découper le graphique.

## Types de découpe

Le massicot est conçu pour effectuer deux types de découpes :

## Découpe par effleurement

Permet de découper uniquement le substrat et non la doublure.

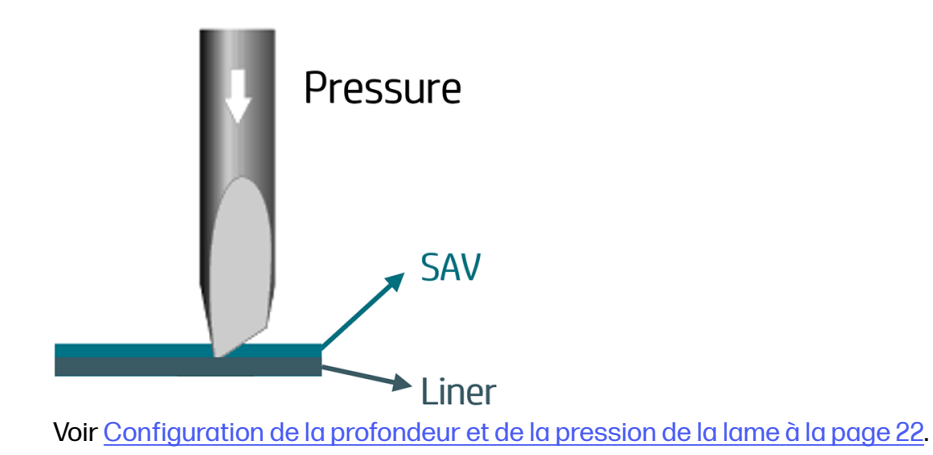

## Découpe de part en part (appelée FlexCut sur le panneau de commande)

Permet de découper à travers le substrat et la doublure.

Des petits morceaux non coupés (ponts) permettent au substrat de rester assemblé ; lorsque la tâche est terminée, les morceaux coupés peuvent être découpés. Bien que cela puisse être effectué avec n'importe quelle forme, cela est fiable uniquement avec les formes simples.

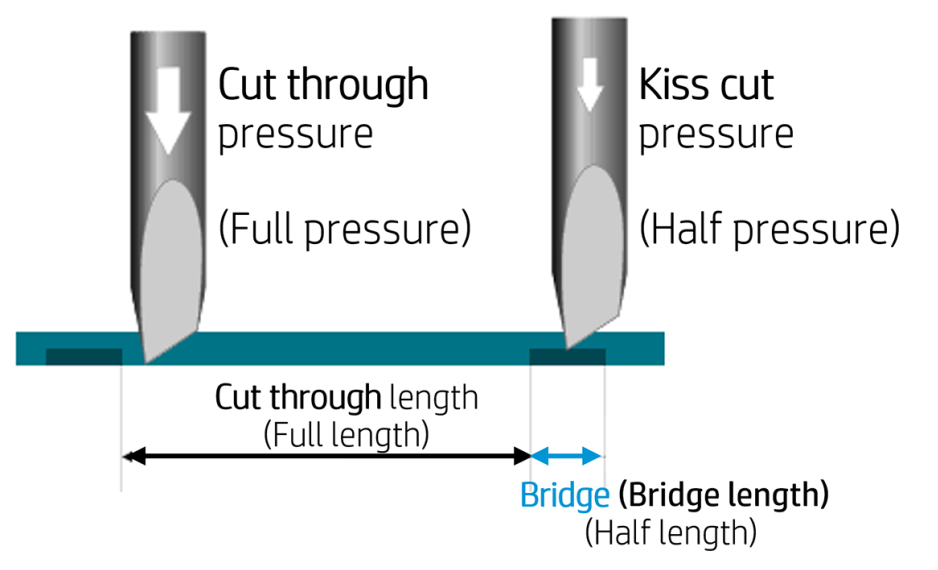

HP Flexi Print & Cut RIP peut identifier la différence entre une ligne de contour et une ligne de découpe de part en part. Le logiciel envoie d'abord les données des lignes de contour au massicot, puis active FlexCut, le mode panneaux et le tri des vecteurs, puis envoie les données de découpe au massicot.

### Configuration des paramètres de découpe de part en part

Les paramètres utilisés sont 180 g et 10 mm pour une pression maximale, 100 g et 1 mm pour une pression FlexCut et une vitesse automatique par exemple.

La section suivante décrit comment décider des paramètres exacts du substrat que vous avez l'intention d'utiliser.
- 1. Mettez le massicot sous tension et chargez le substrat.
- 2. Touchez l'icône  **-** Paramètres du panneau avant.
- 3. Appuyez sur FlexCut.

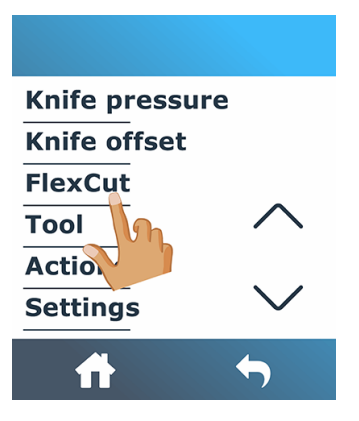

4. Sélectionnez le paramètre que vous souhaitez définir.

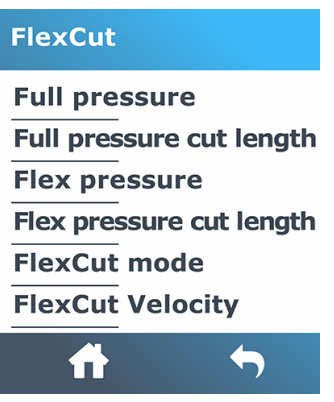

#### Valeurs des paramètres de découpe de travers

La détermination des valeurs des paramètres peut être divisée en deux parties principales. La première partie consiste à déterminer les valeurs de pression « fixes » ; la deuxième partie consiste à déterminer empiriquement les paramètres de longueur.

#### Pression

Les étapes suivantes décrivent la procédure complète sur cette rubrique.

- 1. Déterminez la pression nécessaire pour une découpe totale de part en part du vinyle et de la [pellicule protectrice \(reportez-vous à la section Configuration de la profondeur et de la pression de](#page-26-0)  la lame à la page 22).
- 2. Soulevez un peu la lame et vérifiez si elle découpe encore complètement. Si c'est le cas, relevez-la. Si elle ne découpe pas complètement, abaissez la lame à sa position précédente.
- 3. Diminuez un peu la pression de la lame et vérifiez si elle découpe encore complètement. Si c'est le cas, abaissez-la à nouveau. Si elle ne découpe pas complètement, augmentez la pression à sa valeur précédente.

4. Fixez la lame à sa position actuelle et notez la pression finale.

#### Longueur

Les étapes suivantes décrivent la procédure complète sur cette rubrique.

- 1. Dans le menu FlexCut décrit ci-dessus, réglez la **Pression maximale** sur la valeur nécessaire pour la découpe à travers le vinyle et la pellicule protectrice, puis réglez la Pression Flex sur la valeur nécessaire pour découper à travers le vinyle uniquement.
- **REMARQUE :** Nous vous recommandons de ne jamais utiliser des vitesses de découpe supérieures à 400 mm/s avec des pressions de découpe supérieures à 170 g. Par conséquent, si la pression maximale est supérieure, abaissez la vélocité.
- 2. Positionnez la longueur de découpe à pression maximale à 10 mm et réglez la longueur de découpe à pression Flex sur 0,8 mm. Effectuez un test. Vérifiez les ponts. S'ils sont trop grands, effectuez un test avec une valeur inférieure. S'ils sont trop petits (ou inexistants), augmentez la valeur.

Les paramètres de découpe de part en part sont maintenant définis.

Si ces paramètres doivent être ajustés, essayez uniquement de modifier la longueur de découpe à pression Flex. Il n'est pas nécessaire d'ajuster les réglages de pression jusqu'à ce que la lame s'use. Dans ce cas, recommencez depuis le début.

**EXALCORE :** Il n'est pas toujours facile de trouver le juste équilibre entre la découpe assez profonde en s'assurant que les pièces peuvent être retirées facilement et ne pas découper trop profondément en s'assurant que le matériau conserve sa solidité lors de la découpe. Dans certains cas, il est impossible de trouver ce même équilibre, ce qui signifie qu'il n'y a aucun moyen satisfaisant de découper le substrat.

## Modification et gestion des tâches (RIP)

Procédure de préparation de la tâche d'impression et de découpe.

### Flux de travail des tâches

Les tâches peuvent être créées à l'aide de HP Signage Suite, HP Flexi Print & Cut ou de tout autre logiciel de conception graphique.

Il y a trois principaux flux de travail :

- Fichiers avec lignes de contour : diriger à la Production Manager HP Edition.
- Fichiers sans lignes de contour : éditer à l'aide de l'éditeur HP Flexi Print and Cut.
- Découpe directe : éditer à l'aide de l'éditeur HP Flexi Print and Cut.

### Ajout de lignes de contour

L'éditeur HP Flexi Print and Cut vous permet de sélectionner les chemins dans votre fichier image et d'ajouter les lignes de contour.

Cliquez sur  $\Box$ , puis sur Ajouter des lignes de contour > effets > la découpe de contours.

Vous pouvez avoir besoin de quelques types d'images pour effectuer les opérations suivantes :

Vecteurs/masques

 Retirez tout arrière-plan inutile et sélectionnez uniquement les chemins de contour auxquels vous souhaitez ajouter une ligne de contour.

#### ● Bitmaps/traces de couleurs

**K** Pour les bitmaps, rendez l'arrière-plan transparent.

L'option Traçage de couleur permet de créer une découpe de contour de meilleure qualité.

#### Découpe directe

Dans ce cas, il n'est pas nécessaire d'utiliser des lignes de contour.

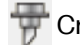

Créez votre conception et découpe/traçage.

Pour en savoir plus, accédez au didacticiel de l'éditeur HP Flexi Print and Cut : Aide > Didacticiel Flexi.

Lors de l'ajout de lignes de contour, HP recommande de les placer juste à l'intérieur des graphiques, juste à l'extérieur des graphiques, ou de créer des bordures épaisses autour des graphiques et de placer des lignes de contour à l'intérieur de ces bordures.

### Code-barres HP

La découpe de contours est rendue possible grâce au système de positionnement optique (OPOS) extrêmement précis.

Le capteur OPOS, qui est installé sous le chariot à outils, détecte les différentes marques d'enregistrement imprimées sur le substrat. À l'aide de ces marques, l'OPOS permet de déterminer la position exacte de l'image imprimée.

Le code-barres HP est le groupe d'éléments imprimés sur le substrat à découper, permettant au capteur OPOS du massicot d'identifier quelles découpes effectuer et à quel endroit.

Il comporte les éléments suivants, qui peuvent varier en fonction des options sélectionnées dans le logiciel RIP.

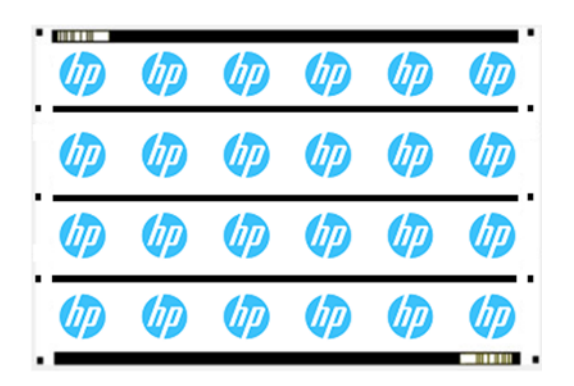

Marques d'enregistrement : petits carrés qui permettent au massicot de localiser la tâche avec précision et de compenser tout désalignement et toute déformation.

- Ligne(s) OPOS : lignes/marques au début de la tâche et le long de la tâche (selon le réglage) qui permettent au massicot de compenser la déformation sur toute la largeur de la tâche.
- Lignes clignotantes (code-barres HP) : un code qui identifie la tâche et peut être placé des deux côtés, permettant d'améliorer la productivité, étant donné que vous pouvez charger le substrat en commençant par n'importe quelle extrémité.

### Méthode de compensation

Les options de flux de travail HP dans le logiciel HP Flexi Print & Cut proposent trois méthodes de compensation permettant de corriger la dissymétrie et la déformation. Pour chaque option choisie, un autre jeu de marques est imprimé sur le substrat.

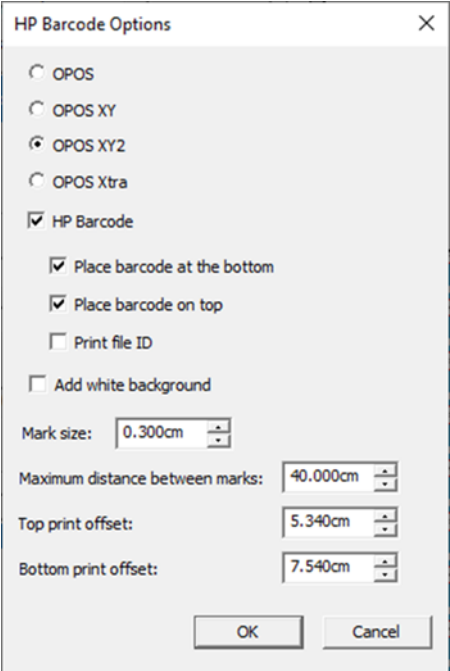

#### Tableau 4-1 Méthodes de compensation

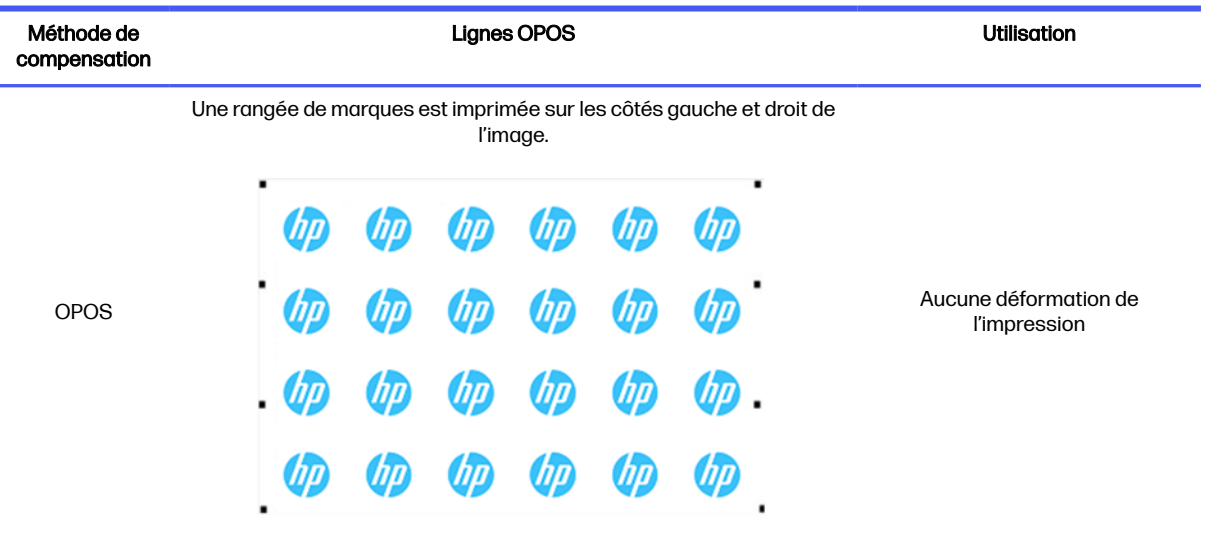

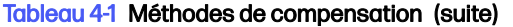

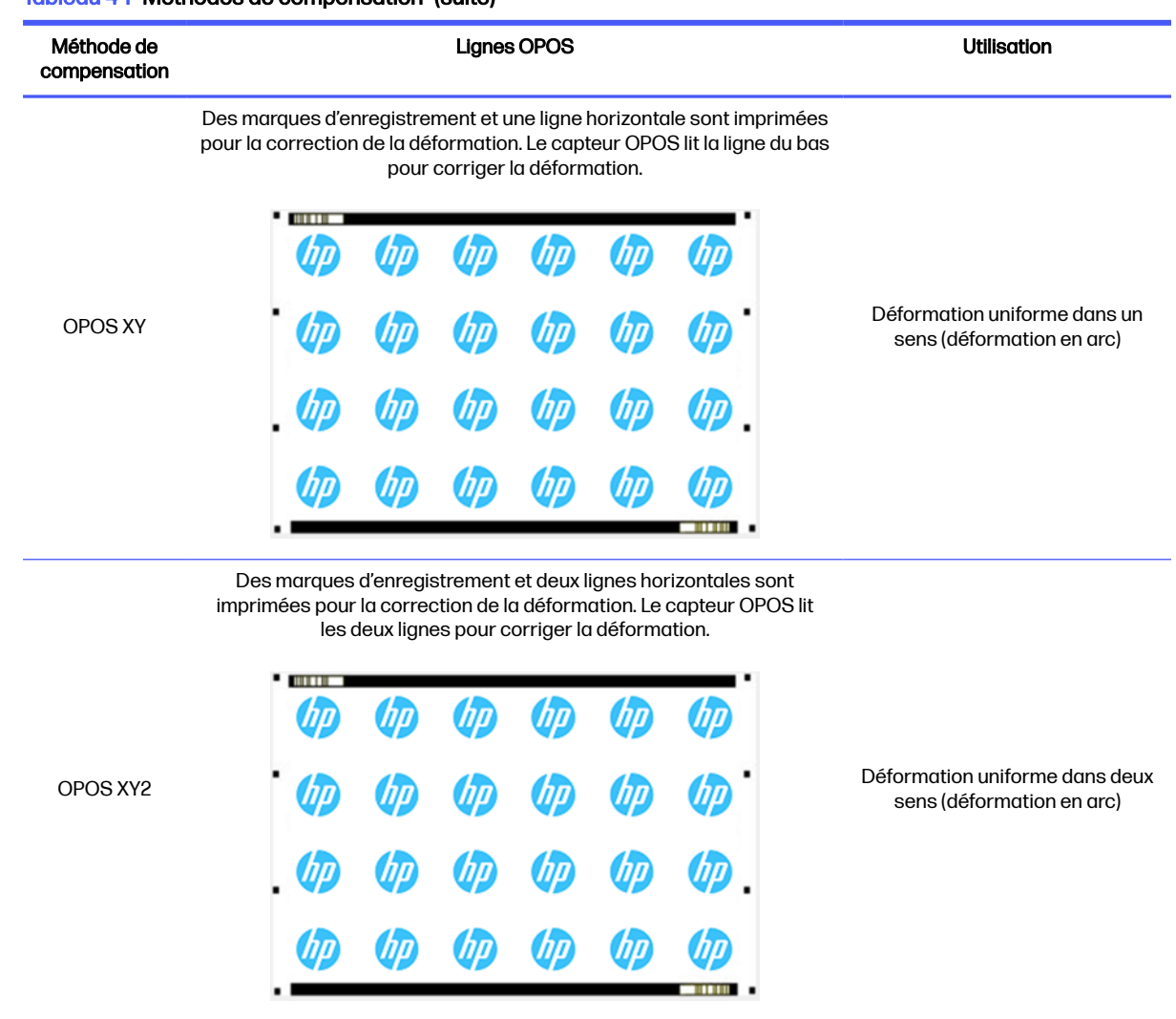

### Alignement des tâches

Par défaut, les tâches sont alignées à droite du substrat. Il est important d'utiliser le même alignement pour toutes les tâches à imprimer et de les découper sur le même substrat, de sorte que le capteur puisse lire les code-barres HP des tâches consécutives.

### Paramètres de découpe

Définissez le type de découpe et les paramètres de découpe pour chaque ligne de contour de la tâche en fonction du substrat que vous utilisez.

Vous pouvez modifier ces paramètres dans le menu Contour de l'éditeur HP Flexi Print and Cut ou dans le menu Propriétés des tâches de Production Manager HP Edition.

En guise de point de départ, vous pouvez sélectionner les profils de découpe qui sont déjà stockés dans votre éditeur HP Flexi and Cut et dans Production Manager HP Edition.

#### Kiss cut parameters

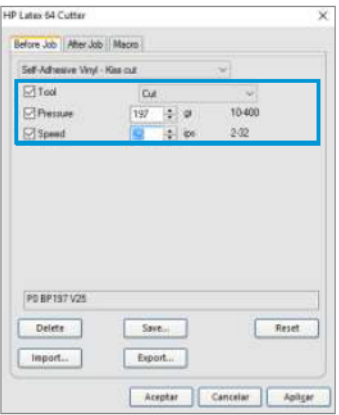

#### Cut-through (FlexCut)

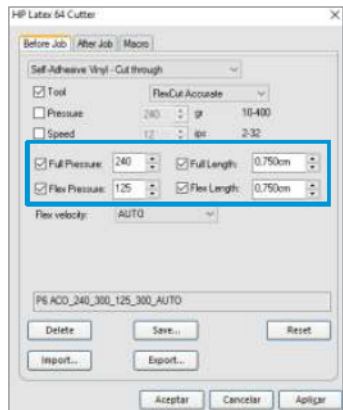

### Marges d'impression

Lorsque vous imprimez sur un rouleau, assurez-vous qu'il y a une marge de 2 cm sur les côtés et à l'avant.

Pour les tâches plus courtes, les marges de bord peuvent être inférieures, mais doivent être d'au moins 1 cm.

Lors de l'impression sur une feuille, il doit y avoir au moins 4 cm de substrat après la dernière marque OPOS ; il s'agit aussi du substrat minimal qui doit être laissé à la fin d'un rouleau.

### Automatiser les tâches de découpe

Au cours des tâches OPOS normales, vous devez uniquement placer l'outil au-dessus de la première marque pour lancer la tâche. L'OPOS vous permet d'automatiser certaines tâches, afin de réduire l'intervention de l'utilisateur et le temps de production.

Il existe plusieurs types d'automatisation :

#### Démarrage automatique de la tâche OPOS

Ceci est contrôlé par le paramètre Origine OPOS. Une combinaison de la configuration de ce paramètre et/ou de la configuration spéciale de l'origine pendant le chargement du substrat peut signifier que vous n'avez pas besoin de placer l'outil au-dessus de la première marque pour démarrer une tâche OPOS.

#### Plusieurs copies de la même tâche

Lors de la découpe de plusieurs graphiques, vous devez uniquement placer le capteur OPOS au-dessus de la marque d'origine du premier graphique. Vous n'avez pas besoin d'effectuer cette opération pour les graphiques suivants.

Il existe deux situations dans lesquelles cela est possible :

- Lors de la découpe de plusieurs graphiques, ou de plusieurs copies d'un graphique, sur le même rouleau de substrat.
- Lors de la découpe du même graphique sur plusieurs feuilles de substrat.

La plupart des tâches automatisées sont organisées à partir du logiciel de découpe. Cependant, lorsque le même contour graphique doit être coupé, les tâches automatiques peuvent également nécessiter une certaine manipulation.

Avant d'utiliser les fonctions d'automatisation, notez la quantité de mémoire vive de votre massicot. Si la mémoire vive du massicot est supérieure à la taille du fichier de la tâche, alors les fonctions d'automatisation peuvent être utilisées. Si la mémoire vive du massicot est inférieure à la taille du fichier de la tâche, les fonctions d'automatisation ne doivent pas être utilisées.

## Traitement des tâches longues

En règle générale, le capteur OPOS enregistre toutes les marques avant de commencer la découpe. Cependant, les longues tâches peuvent entraîner un important chargement d'un côté à l'autre du substrat, ce qui est mauvais pour le suivi.

Par conséquent, le massicot fournit une option de panneaux, répartissant la tâche en panneaux afin d'éviter de déplacer inutilement le substrat. Lorsque la mise en panneaux OPOS est activée, toutes les données coupées sont coupées en panneaux. Le format du tableau correspond à la distance entre les marques OPOS de l'axe des abscisses (selon le sens d'avancée du substrat).

Les panneaux OPOS peuvent être définis sur **Désactivé, Actif (2 marques)** ou Actif (4 marques). Lorsqu'il est défini sur Actif (2), le massicot chargera uniquement deux marques dans le sens X lors du chargement de l'OPOS et lira les marques (quatre au total pour le premier panneau). Les panneaux suivants seront ensuite découpés après avoir lu les marques à la fin de ce panneau (donc deux pour chaque panneau suivant). Si cette valeur est définie sur Activé (4), les dernières marques du panneau précédent sont re lues. Cela améliore la connexion entre les panneaux.

- 1. Mettez le massicot sous tension et chargez le substrat.
- 2. Touchez l'icône **Paramètres du panneau avant.**
- 3. Faites défiler l'écran et appuyez sur Configuration > Paramètres OPOS > OPOS.

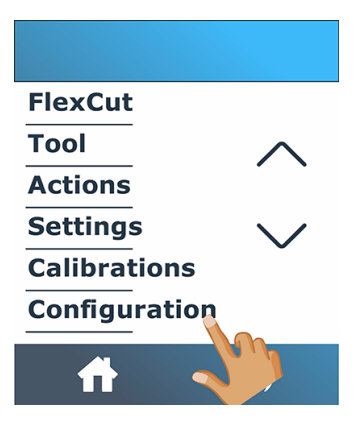

<span id="page-43-0"></span>4. Sélectionnez 2 ou 4 marques.

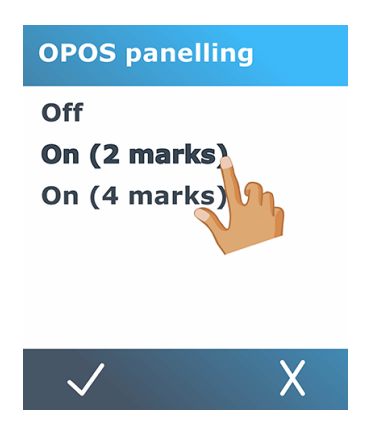

5. Appuyez sur l'icône  $\bigvee$  Confirmer pour confirmer ou sur l'icône  $\bigtimes$  Annuler pour annuler.

## OPOS origin

This parameter was created to automate the start of the OPOS procedure. It has four settings. Its usage depends on the chosen OPOS mode.

OPOS origin can be found in the system submenu OPOS parameters. If the OPOS mode is OPOS barcode or OPOS sheet, then OPOS origin has no effect. The useful combinations are mentioned in the table below.

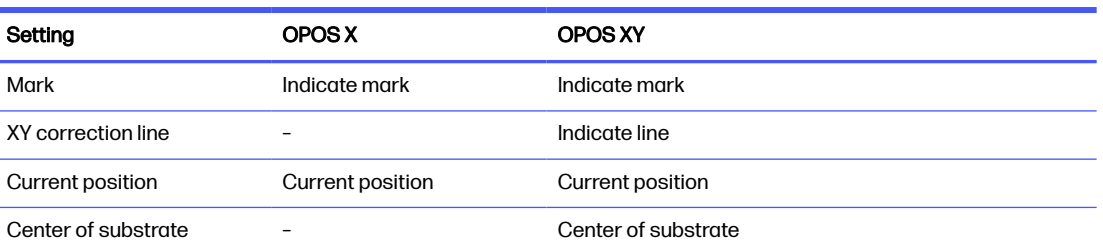

#### Tableau 4-2 Values of OPOS origin settings

### En combinaison avec le mode OPOS X

Les paramètres disponibles en mode OPOS X sont les suivants.

#### ● Origine OPOS configurée sur « Marque »

Il s'agit du paramètre par défaut. Lorsqu'il reçoit une tâche OPOS venant de l'ordinateur, le massicot vous invite à placer l'outil au-dessus de la première marque et à appuyer sur Appliquer. Ensuite, le massicot commence à chercher la marque OPOS autour de cette position.

#### ● Origine OPOS configurée sur « Position actuelle »

En recevant une tâche OPOS de l'ordinateur, le massicot commence immédiatement à chercher la marque, sans attendre que vous déplaciez l'outil. Par conséquent, vous devez placer l'outil audessus de la première marque lors du chargement du substrat.

Si l'origine OPOS est configurée sur Ligne de correction XY ou Centre du substrat, le massicot réagit comme si le paramètre avait été configurée sur Indiquer marque.

### <span id="page-44-0"></span>En combinaison avec le mode OPOS XY

Les paramètres disponibles en mode OPOS XY sont les suivants.

#### ● Origine OPOS configurée sur « Marque »

Il s'agit du paramètre par défaut. Lorsqu'il reçoit une tâche OPOS venant de l'ordinateur, le massicot vous invite à placer l'outil au-dessus de la première marque et à appuyer sur Appliquer. Ensuite, le massicot commence à chercher la marque OPOS autour de cette position.

#### ● Origine OPOS configurée sur « Indiquer ligne »

Lorsqu'il reçoit une tâche OPOS venant de l'ordinateur, le massicot vous invite à placer l'outil en dessous de la ligne OPOS XY et à appuyer sur **Appliquer**. Ensuite, le massicot commence à chercher la ligne OPOS XY en faisant lentement avancer le substrat. Une fois qu'il trouve la ligne OPOS XY, il suit cette ligne vers la droite jusqu'à ce qu'il trouve la première marque et commence à rechercher la marque réelle.

#### ● Origine OPOS configurée sur « Position actuelle »

Lorsqu'il reçoit une tâche OPOS venant de l'ordinateur, le massicot commence immédiatement à chercher la ligne OPOS XY en faisant lentement avancer le substrat. Une fois qu'il trouve la ligne OPOS XY, il suit cette ligne vers la droite jusqu'à ce qu'il trouve la première marque et commence à rechercher la première marque réelle. Par conséquent, vous devez définir l'origine sous la ligne OPOS XY, juste après le chargement du substrat.

Ce paramètre a été créé pour les tâches alignées à gauche et se différenciant fortement de la taille du rouleau. L'origine/l'outil peut ensuite être réglé(e) à gauche du substrat, sous la ligne OPOS XY pour pouvoir trouver la marque d'origine, même si cette dernière se trouve à l'extrême droite.

#### ● Origine OPOS configurée sur « Centre du substrat »

Lorsqu'il reçoit une tâche OPOS venant de l'ordinateur, le massicot met d'abord en place le capteur OPOS au centre du substrat. Ensuite, il commence à chercher la ligne OPOS XY en faisant lentement avancer le substrat. Une fois qu'il trouve la ligne XY, il suit cette ligne vers la droite jusqu'à ce qu'il trouve la première marque et commence ensuite à rechercher la marque réelle.

Ce paramètre a été créé pour des tâches sur un rouleau où la largeur de chaque tâche est au moins égale à la moitié de la largeur du substrat (c'est généralement le cas, sinon il y aurait beaucoup de substrats gaspillés). Cette méthode est légèrement plus lente que la méthode précédente.

### Lecture du code-barres HP

Certains logiciels RIP peuvent imprimer un code-barres associé aux marqueurs OPOS. Ce code-barres peut ensuite être utilisé pour identifier la tâche et récupérer automatiquement les données de découpe à partir de l'ordinateur.

Il peut également être démarré à partir du massicot, de la manière suivante :

- 1. Mettez le massicot sous tension et chargez le substrat.
- 2. Touchez l'icône  $\| \mathbf{u}_0 \|$  du code-barres sur le panneau avant.

<span id="page-45-0"></span>3. Utilisez les flèches pour placer la lame sous le code-barres.

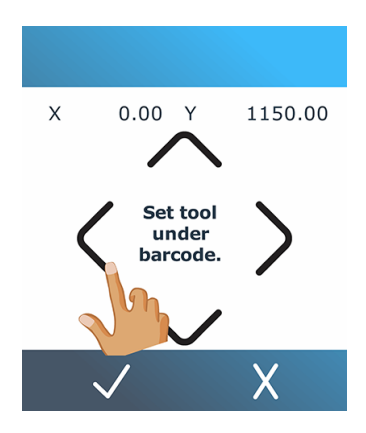

- 4. Appuyez sur l'icône / Confirmer pour confirmer ou sur l'icône X Annuler pour annuler.
- 5. Le massicot lit le code-barres et envoie les données à l'ordinateur.
- 6. Le logiciel de découpe envoie automatiquement les données de découpe correctes au massicot.
- 7. Le massicot commence à détecter les marques OPOS, puis découpe la tâche.
- 8. Le capteur OPOS recherche une autre tâche imprimée après celle qui vient juste de se terminer et continue la découpe de contours.
- 9. Cette opération est répétée jusqu'à ce que toutes les tâches de découpe de contours sur le rouleau chargé soient terminées.

## Calibrage de l'OPOS

Pour vous assurer que l'OPOS fonctionne avec précision, deux calibrages sont nécessaires : le calibrage du substrat et le calibrage OPOS.

Le calibrage du substrat indique au massicot les niveaux de reflet de la couleur des marques et de la couleur du substrat. Voir [Calibrage du substrat](#page-24-0) à la page 20. Le calibrage OPOS est le calibrage de la distance entre l'extrémité du couteau et le capteur.

**EX REMARQUE:** Bien que le capteur OPOS ait été calibré en usine, HP vous recommande d'effectuer un test pour déterminer la manière dont les paramètres configurés à l'usine fonctionnent avec les supports que vous utilisez. Si la précision n'est pas satisfaisante, effectuez le calibrage OPOS.

- 1. Mettez le massicot sous tension et chargez un vinyle noir avec une pellicule protectrice blanche.
- **EXARQUE**: Un vinyle noir avec une pellicule protectrice blanche doit être utilisé lors du calibrage OPOS.
- 2. Touchez l'icône **Paramètres du panneau avant.**

3. Faites défiler vers le bas et appuyez sur Calibrages > Calibrer OPOS.

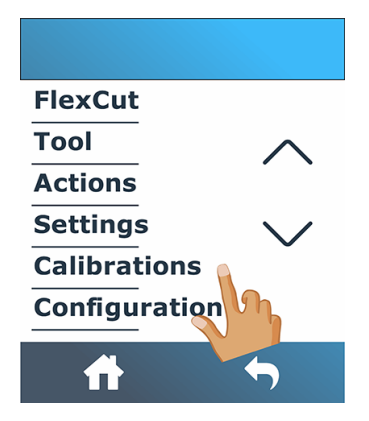

- 4. Le massicot découpe un carré mesurant approximativement 9,5 × 9,5 mm, et fait avancer le carré. Le message Sortez le rectangle apparaît sur le panneau avant.
- 5. Sortez avec précaution le carré, en vous assurant que les bords restent intacts.
- 6. Touchez l'icône Confirmer.
- $7.$  Touchez l'icône  $\leftarrow$  de la page d'accueil pour vous reconnecter.
- 8. L'OPOS lit les bords du carré et se calibre en conséquence.
- 9. Touchez l'icône de la page d'accueil pour vous reconnecter.

Pour garantir une précision maximale du capteur OPOS, répétez cette procédure chaque fois que la lame est remplacée.

## Modification de l'origine

Les étapes suivantes décrivent la procédure complète sur cette rubrique.

- 1. Mettez le massicot sous tension et chargez le substrat.
- 2. Touchez l'icône  $\leftrightarrow$  Origine sur le panneau avant.
- 3. Utilisez les flèches pour modifier l'origine. La valeur de Y correspond à la largeur de gauche.

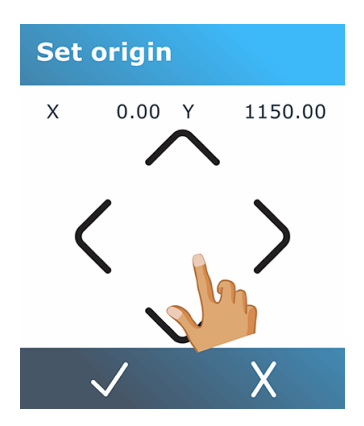

4. Appuyez sur l'icône  $\bigvee$  Confirmer pour confirmer ou sur l'icône  $\bigtimes$  Annuler pour annuler.

## <span id="page-47-0"></span>Chargement étendu

La fonction de chargement étendu permet de définir les limites de l'axe Y afin que le massicot puisse couper en dehors des rouleaux de pincement.

Le substrat doit être chargé avant de pouvoir utiliser cette fonction.

- **REMARQUE:** Le suivi n'est pas garanti lors de l'utilisation d'un chargement étendu.
	- 1. Mettez le massicot sous tension et chargez le substrat.
	- 2. Touchez l'icône  **e-** Paramètres du panneau avant.
	- 3. Appuyez sur Actions > Chargement étendu.

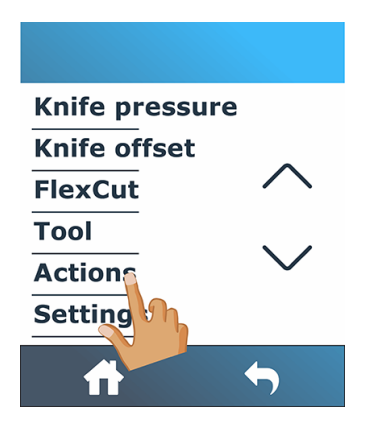

4. Utilisez les flèches pour définir l'origine, puis touchez l'icône Confirmer pour confirmer.

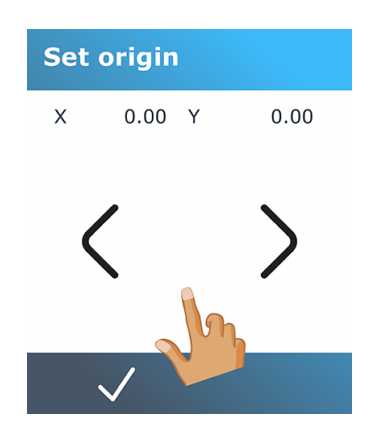

5. Utilisez les flèches pour définir la taille et touchez l'icône  $\bigvee$  Confirmer pour confirmer.

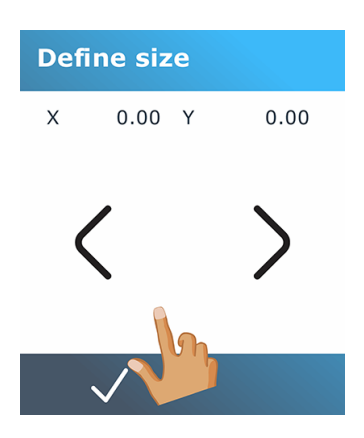

# 5 Opération détaillée du massicot

Ce chapitre contient une liste détaillée de tous les paramètres pouvant être modifiés et les tests pouvant être lancés à partir de panneau de commande du massicot.

Les opérations du panneau de commande généralement utilisées ont déjà été décrites dans ce manuel. Ce chapitre peut être utilisé comme référence pour trouver un réglage de paramètre ou un test particulier, y compris les éléments les moins fréquemment utilisés.

Le système de menus se compose de l'écran d'accueil, du menu principal et des huit menus auxiliaires.

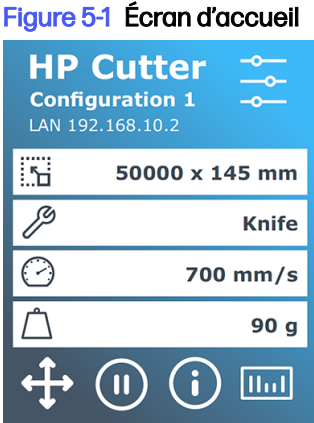

Voir [Panneau avant](#page-13-0) à la page 9.

#### Figure 5-2 Menu principal

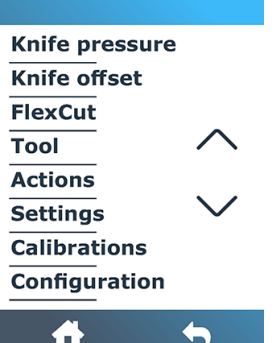

Le menu principal permet d'accéder aux huit menus auxiliaires.

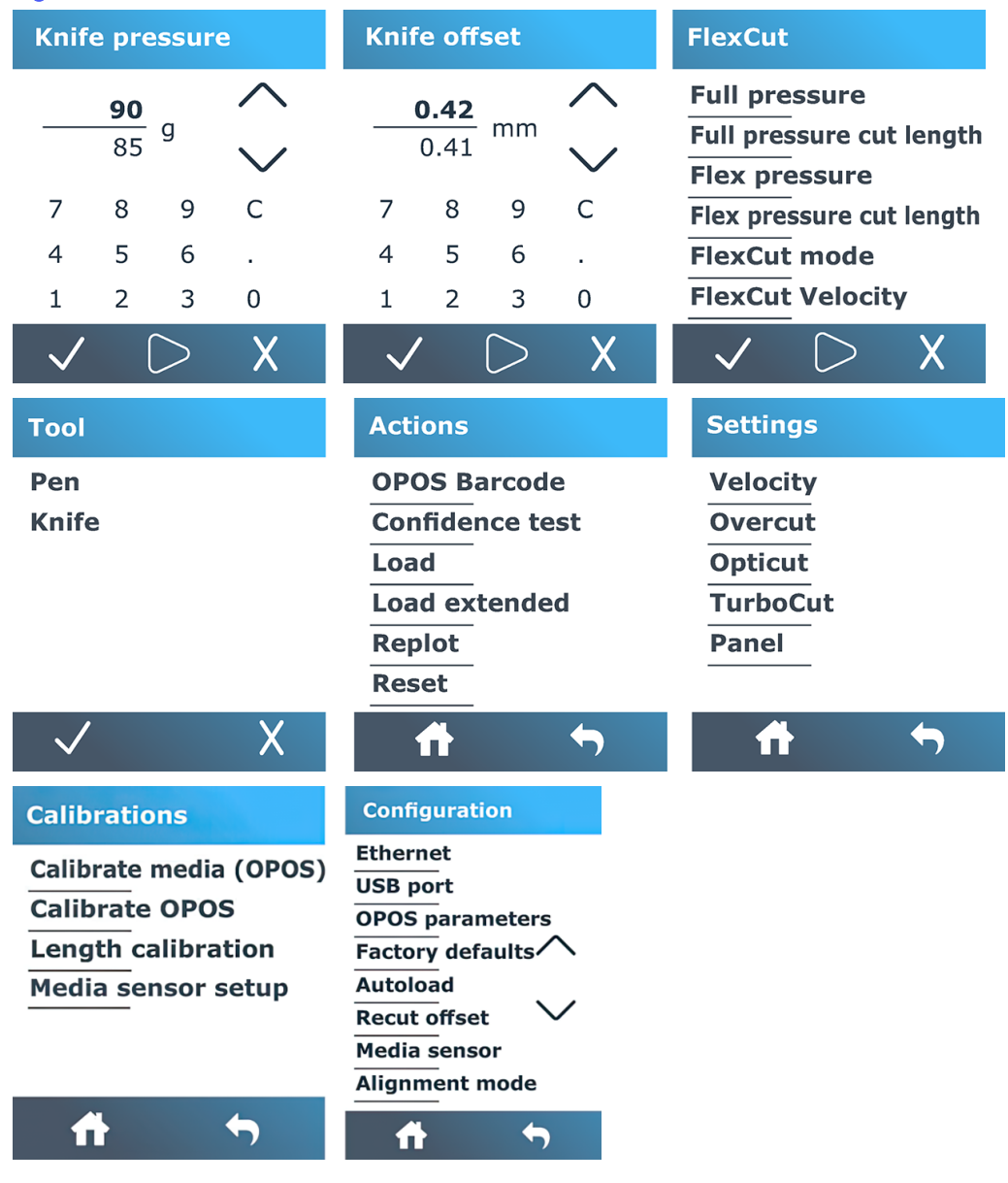

#### Figure 5-3 Menus auxiliaires

## Pression de la lame

Cet écran sert uniquement à définir la pression du couteau.

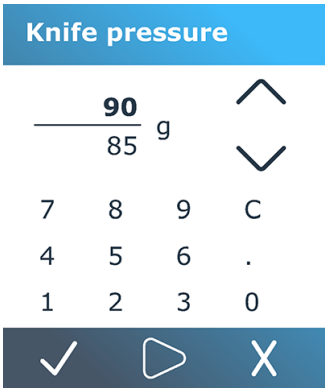

Voir [Configuration de la profondeur et de la pression de la lame](#page-26-0) à la page 22.

## Déport de la lame

Cet écran est utilisé uniquement pour définir le déport de lame.

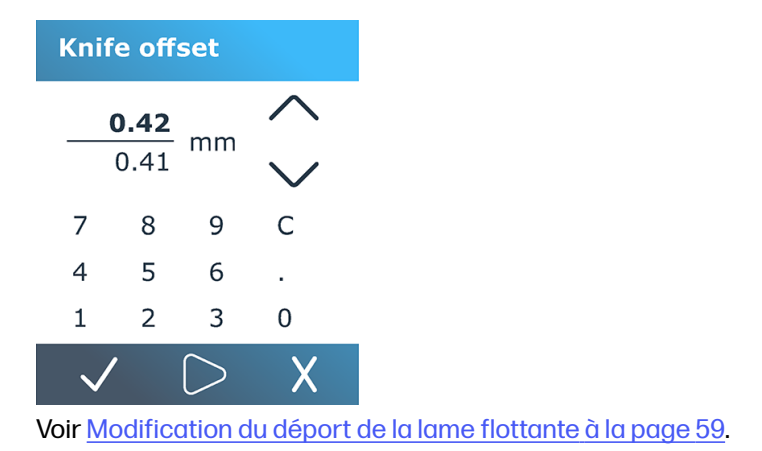

## **FlexCut**

Le menu FlexCut est utilisé pour régler les paramètres de découpe de travers.

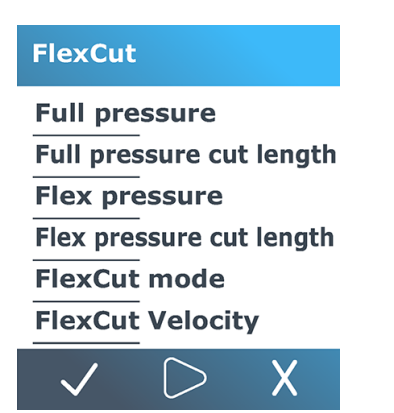

FlexCut peut être configuré sur Inactif, Rapide ou Exact. Lorsque le massicot est configuré sur Rapide ou Exact, il coupera alternativement une certaine longueur avec une pression maximale et une certaine longueur avec une pression réduite. L'avantage de la fonction FlexCut est qu'elle permet de découper

complètement à travers le substrat. De plus, elle permet également au matériau de rester assemblé grâce aux petits ponts de substrat.

- Rapide est le mode le plus rapide, mais il est moins précis en raison des changements de pression au cours de la procédure de découpe.
- Exact est un mode beaucoup plus lent, mais beaucoup plus précis, car le massicot s'arrête à chaque changement de pression.

Il existe cinq paramètres FlexCut classiques :

- Pression maximale : ce paramètre détermine la pression maximale utilisée pendant le mode FlexCut.
- Longueur de découpe à pression maximale : ce paramètre détermine la longueur découpée avec une pression maximale, généralement la longueur qui sera découpée tout le long.
- Longueur de découpe à pression Flex : ce paramètre détermine la longueur à découper avec une pression réduite ou sans pression. En règle générale, il s'agit d'une valeur bien inférieure à la longueur de découpe à pression maximale : la longueur des ponts du substrat.
- **Pression FlexCut** : ce paramètre détermine la pression de la longueur de découpe à pression Flex. Il s'agit généralement d'une pression réduite, afin que la lame raie seulement le substrat ou le découpe uniquement à mi-chemin.
- Vélocité FlexCut : FlexCut utilise des pressions de lame supérieures. Des pressions de lame supérieures nécessitent une vitesse de découpe inférieure. Avec ce paramètre, la vélocité de FlexCut peut être définie indépendamment de la vélocité de découpe normale.

[Consultez la section Découpe de part en part \(appelée FlexCut sur le panneau de commande\)](#page-35-0) à la page 31 pour plus d'informations.

### **Outil**

Ce menu permet de sélectionner le stylo ou la lame.

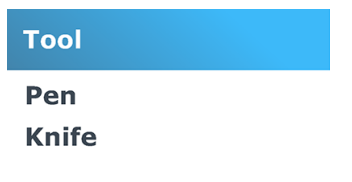

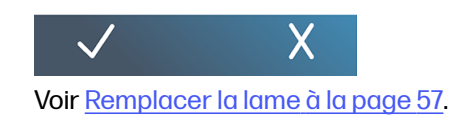

## Actions

Ce menu permet de demander une action au massicot.

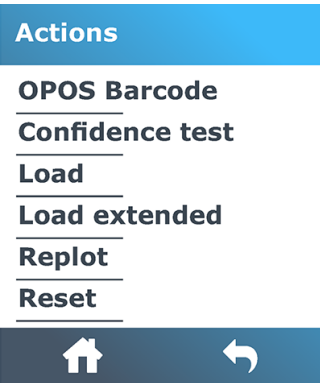

- Code-barres OPOS : A le même effet que l'icône  $\begin{bmatrix} 1 & 1 \\ 0 & 1 \end{bmatrix}$  du code-barres dans l'écran d'accueil : reportez-vous à la section [Lecture du code-barres HP](#page-44-0) à la page 40.
- Test de confiance : un test électrique et mécanique rapide du massicot pour s'assurer qu'il est pleinement opérationnel. Une feuille de substrat dont le format est au moins A3/B doit être utilisée pour ce test. La feuille est toujours découpée sur le côté gauche.
- Charger : charger une feuille de substrat. Pendant le chargement, vous pouvez définir la longueur maximale du substrat.
- Chargement étendu : Voir [Chargement étendu](#page-47-0) à la page 43.
- Recoupe : Recoupez le dernier fichier envoyé au massicot (à moins qu'il soit trop volumineux pour la mémoire tampon).
- Réinitialiser : Effectuez une réinitialisation complète du massicot.

## Paramètres

Ce menu permet de définir différents paramètres du massicot.

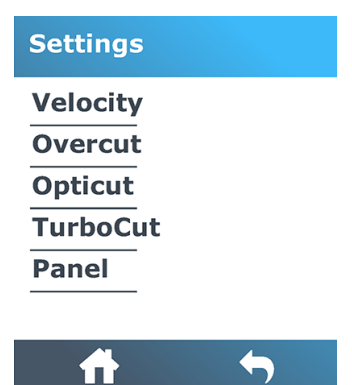

### Vélocité

Ce menu regroupe tous les paramètres qui affectent le débit du massicot.

[Les paramètres de vélocité et d'accélération sont expliqués dans la section Configuration de la vitesse](#page-27-0)  de découpe à la page 23.

### **Surcoupe**

Ce paramètre peut être utilisé pour générer une surcoupe afin de faciliter le weeding de la découpe.

À chaque fois que la lame va vers le haut ou le bas, le massicot découpe un peu plus. L'illustration ci-dessous montre ce que la surcoupe peut faire avec une lame tangentielle. Un échantillon découpé avec une lame flottante présenterait moins de surcoupes, car il y aurait moins d'oscillations de haut en bas (en général, une seule par courbe/lettre). Le paramètre de surcoupe peut être désactivé (= 0) ou défini sur une valeur entre 0 (= désactivé) et 10. Une unité est d'environ 0,1 mm.

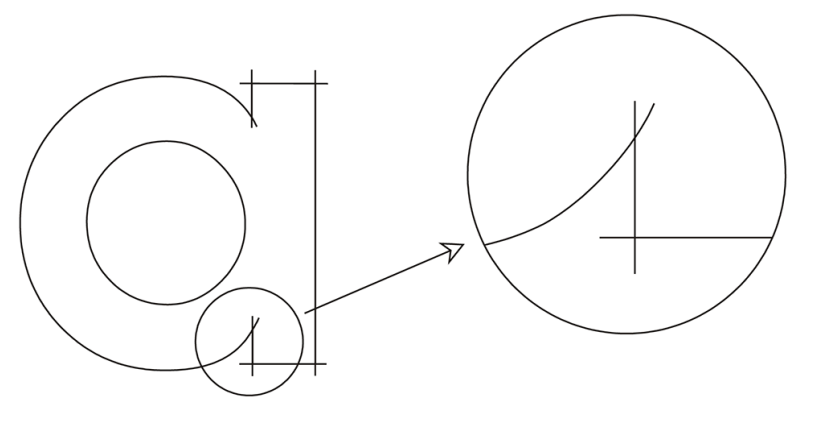

Touchez l'icône Confirmer. Utilisez l'icône de flèche pour modifier la valeur. Appuyez sur

l'icône  $\bigvee$  Confirmer pour confirmer ou sur l'icône  $\bigtimes$  Annuler pour annuler. La valeur par défaut de la surcoupe est de 1.

### **OptiCut**

Ce paramètre peut améliorer la qualité de la découpe si la lame est usée ou mal étalonnée.

Touchez l'icône Confirmer. Utilisez l'icône de flèche pour activer ou désactiver optiCut .

Appuyez sur l'icône Confirmer pour confirmer ou sur l'icône X Annuler pour annuler. La fonction OptiCut est désactivée par défaut.

### **TurboCut**

Ce paramètre peut augmenter le débit en accélérant le mouvement de glissement, mais sans augmenter la vitesse globale du massicot.

La réduction du temps de découpe est significative, notamment lors de la découpe de petits graphiques détaillés. Cependant, certains supports plus épais peuvent ne pas se découper correctement avec TurboCut activé.

Touchez TurboCut, puis utilisez l'icône  $\leftarrow$  de flèches pour activer ou désactiver TurboCut. Appuyez

sur l'icône Confirmer pour confirmer ou sur l'icône X Annuler pour annuler. La fonction TurboCut est activée par défaut.

### **Panneaux**

Ce menu propose différents paramètres relatifs à la mise en panneaux.

Le sous-menu Panneaux propose quatre paramètres :

- Mise en panneaux : ce paramètre permet d'activer ou désactiver la fonction Panneaux.
- REMARQUE: Avec OPOS Xtra, la mise en panneaux est toujours activée.
- Taille des panneaux : ce paramètre détermine la longueur du panneau.
- Recoupe de panneaux : ce paramètre détermine si le graphique doit être découpé plusieurs fois, panneau par panneau. Le paramètre Recoupe de panneaux est utilisé pour des substrats épais ou difficiles à découper. La valeur de ce paramètre est ignorée si le paramètre Panneaux est désactivé. Si ce paramètre est défini sur 0, le massicot découpe chaque panneau une seule fois. S'il est défini sur 1, le massicot découpe chaque panneau deux fois.
- Trier vecteurs : voir ci-dessous.

#### Trier vecteurs

Le paramètre Trier vecteurs est un sous-menu du menu Panneaux, mais il est expliqué séparément en raison de son importance. Il existe trois options dans ce menu :

- Inactif : lorsque le tri des vecteurs est désactivé, le massicot n'effectue aucune optimisation des vecteurs. Cette option est utilisée lorsque l'intelligence du pilote du massicot est préférée.
- Directionnel : si le paramètre est défini sur l'option Directionnel, les vecteurs sont optimisés pour la direction de découpe (l'avance du substrat). Cette option est utilisée lorsque la pression de découpe doit être définie à un niveau relativement élevé (par exemple lors d'une découpe de part en part).
- Point de départ : cette option optimise le point de départ pour les courbes fermées. Cette option est utilisée lorsque les utilisateurs s'aperçoivent que les courbes ne se ferment pas comme prévu.

La mise en panneaux est utilisée pour différentes applications. Vous trouverez ci-dessous les paramètres classiques pour les deux applications les plus courantes :

- Découpe de part en part : cette fonction est expliquée dans la section Découpe de part en part (appelée FlexCut sur le panneau de commande) à la page 31. Voici les configurations typiques pour les paramètres : Panneaux : Actif ; Taille des panneaux : 5 – 10 cm ; Recoupe de panneaux : Inactif ; Tri des vecteurs : Directionnel.
- Suivi des substrats difficiles : Voici les configurations typiques pour les paramètres : Panneaux : Actif ; Taille des panneaux : 3 - 10 cm ; Recoupe de panneaux : Actif/Inactif, suivant l'épaisseur du substrat. Tri des vecteurs : Directionnel/Inactif, en fonction de la pression de la lame requise et de la pellicule protectrice du substrat.

## Étalonnages

Ce menu permet d'effectuer différents étalonnages.

#### **Calibrations**

Calibrate media (OPOS) **Calibrate OPOS Length calibration Media sensor setup** 

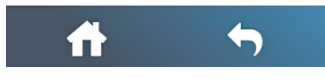

- Calibrer support (OPOS) : le calibrage du substrat permet au capteur de reconnaître les marqueurs. Cela est expliqué dans la section [Calibrage du substrat](#page-24-0) à la page 20.
- Calibrer OPOS : le calibrage OPOS calibre la distance entre le capteur OPOS et l'extrémité de la lame. Cela est expliqué dans la section [Calibrage de l'OPOS](#page-45-0) à la page 41.
- Calibrage de la longueur : le calibrage de la longueur permet de régler la longueur des lignes découpées conformément aux spécifications. Par exemple, si une ligne découpée doit mesurer exactement 100 mm, le massicot peut être réglé de manière à éviter tout écart. Ce calibrage est expliqué dans la section [Calibrage de la longueur](#page-28-0) à la page 24.
- Configuration du capteur de support : Vous pouvez régler la sensibilité du capteur de substrat, en fonction de la couleur de la pellicule protectrice du substrat, pour pouvoir détecter la présence du substrat. Le paramètre de sensibilité du substrat est stocké par configuration utilisateur. Il est préférable de choisir une configuration utilisateur, puis d'étalonner le capteur de substrat pour ce type de substrat. Voir [Configuration du capteur de substrat](#page-29-0) à la page 25.

## **Configuration**

Ce menu permet d'afficher et/ou de modifier différents paramètres de configuration.

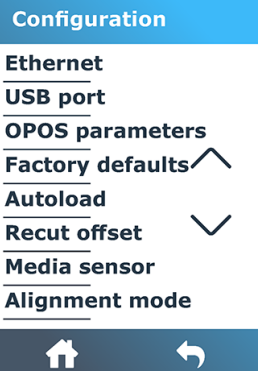

### **Ethernet**

Ceci affiche les paramètres Ethernet du massicot : DHCP, l'adresse IP et le sous-réseau.

### Port USB

Le port USB pe t être configuré sur l port USB 1, le port USB 2, le port USB 3 ou le port USB 4.

En raison des différents ports USB, l'ordinateur peut faire la différence entre quatre massicots qui lui sont connectés.

Touchez l'icône Confirmer. Utilisez l'icône de flèche pour changer le port USB. Appuyez sur

l'icône confirmer pour confirmer ou sur l'icône X Annuler pour annuler. Le paramètre par défaut est Port USB 1.

- **EX REMARQUE:** Un changement du port USB prend uniquement effet après le redémarrage du massicot.
- **EXALUE :** Le port USB dans le logiciel de découpe doit correspondre au port USB dans le massicot. À chaque fois qu'un nouveau port USB est sélectionné pour le massicot et connecté pour la première fois à l'ordinateur, Windows lance un assistant pour installer le pilote.

### Paramètres OPOS

Le sous-menu des paramètres OPOS est utilisé pour modifier les différents paramètres OPOS à partir du panneau de commande.

#### Paramètres supplémentaires

- Mode feuille.
- Mise en panneaux permet aux marqueurs d'être lus en panneaux. Grâce à cette option, le capteur OPOS lit les marqueurs en fonction de la taille des panneaux, au lieu de tous les charger.

Le paramètre Mise en panneaux peut être défini sur Actif ou Inactif. Lorsqu'il est défini sur Actif, le capteur chargera uniquement deux marqueurs dans le sens X lors du chargement d'OPOS. D'autres marqueurs seront lus lors du déroulage du substrat.

La taille des panneaux est réglée automatiquement sur la distance entre deux marqueurs dans le sens X.

Origine OPOS est expliqué dans la section [OPOS origin](#page-43-0) à la page 39.

### Réglages d'usine

Cette option restaure tous les paramètres aux valeurs initialement définies en usine.

### Chargement automatique

Cette option permet d'activer ou de désactiver le chargement automatique. Cette option est activée par défaut.

Lorsque Chargement automatique est activé, le massicot déroule automatiquement le vinyle lorsque cela s'avère nécessaire.

Lorsque Chargement automatique est désactivé, vous devez dérouler manuellement le substrat avant de commencer à couper.

**IMPORTANT :** Le suivi n'est pas garanti lorsque le mode Chargement automatique est désactivé.

### Déport de la recoupe

Cette option vous permet de modifier la distance entre les tâches lors de l'exécution de plusieurs recoupes. La valeur par défaut est de 40 mm.

### Capteur de support

Ceci active ou désactive le capteur de substrat.

Le détecteur de substrat détecte si un substrat est chargé. Il détecte également l'extrémité du substrat. L'utilisation du détecteur peut éviter d'endommager la bande de coupe et l'extrémité de la lame.

Le massicot s'arrête pendant la procédure de chargement ou lors d'une découpe dès que le capteur arrière détecte la fin du substrat.

Dans certains cas, lors de l'utilisation de substrats transparents ou de substrats de couleur foncée, le massicot peut ne pas être en mesure de détecter le substrat chargé. Dans ce cas, désactivez le capteur de substrat et la procédure de chargement démarre juste après l'abaissement des roues de pincement. Lorsque le capteur de substrat est désactivé, le massicot fait avancer le substrat sur une distance prédéfinie pendant le processus de chargement. Cette longueur de préchargement est égale à la largeur du substrat plus 200 mm, avec un maximum de 750 mm.

Touchez l'icône Confirmer. Utilisez l'icône de flèche pour activer ou désactiver le capteur.

Appuyez sur l'icône confirmer pour confirmer ou sur l'icône  $\times$  Annuler pour annuler. Le capteur est activé par défaut.

# 6 Maintenance

Procédure de maintenance du massicot et de ses composants.

## Nettoyage des surfaces du massicot

Le massicot dispose de plusieurs surfaces lisses, composées de métaux et plastiques lisses. Ils ne génèrent quasiment pas de frottement et ne nécessitent aucune lubrification. Cependant, de la poussière et des peluches s'accumulent sur ces surfaces et peuvent affecter la performance du massicot.

Gardez le massicot aussi propre que possible en utilisant une protection anti-poussière. Lorsque cela est nécessaire, nettoyez l'unité à l'aide d'un chiffon doux, légèrement humidifié avec de l'alcool isopropylique ou un détergent doux. N'utilisez pas d'abrasif.

**EXARQUE**: Si vous êtes dans une région (telle que la Californie) qui régule les fluides de maintenance et de nettoyage de COV, utilisez un nettoyant certifié COV plutôt que de l'alcool isopropylique, tel qu'un nettoyant toute surface de marque Simple Green, correctement dilué.

## Nettoyage du système d'entraînement

Avec le temps, les manches du tambour d'entraînement peuvent s'encrasser avec des résidus cumulés provenant de la doublure du substrat. Cela peut provoquer le glissement du substrat entre les rouleaux de pincement et les manches d'entraînement, causant une diminution de l'adhérence.

- 1. Vérifiez qu'aucun substrat n'est chargé dans le massicot.
- 2. Mettez le massicot hors tension et déconnectez-le de l'alimentation secteur. Soulevez les rouleaux de pincement.
- 3. Placez un rouleau de pincement au-dessus du manche qui doit être nettoyé. Assurez-vous qu'il s'agit du rouleau de pincement extérieur gauche ou extérieur droit (sinon, la pression ne sera pas suffisante).
- 4. Retirez la pellicule protectrice d'un morceau de vinyle. Placez le morceau de vinyle entre un rouleau de pincement et un manche d'entraînement, avec le côté collant vers le bas. Abaissez le rouleau de pincement.
- 5. Tournez manuellement une autre manche d'entraînement jaune, afin que le morceau de vinyle s'enroule sur la manche pour au moins un tour.

6. Retirez le morceau de vinyle à partir du dessous du rouleau d'entraînement.

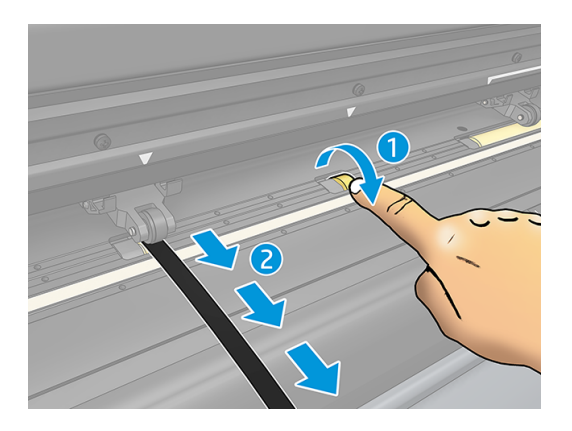

7. Répétez cette opération plusieurs fois jusqu'à ce que tous les résidus sur les manches d'entraînement soient retirés.

## Nettoyage du détecteur de substrat

Avec le temps, le détecteur de substrat peut devenir sale avec des résidus cumulés provenant du substrat, qui peuvent provoquer le dysfonctionnement du massicot.

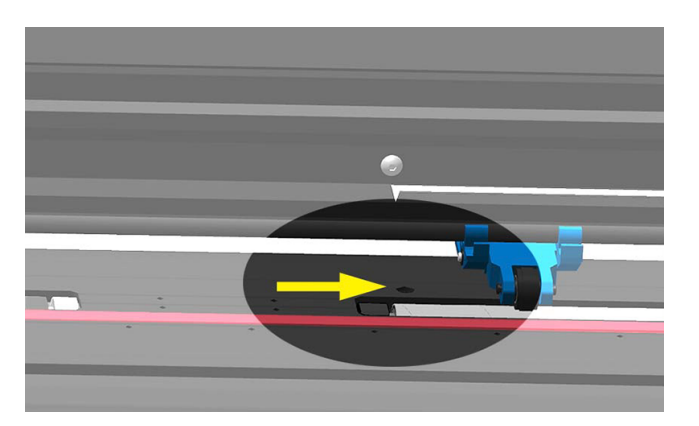

Nettoyez le détecteur en l'essuyant à l'aide d'un coton-tige.

## Nettoyage du rail du guide Y

Il existe deux zones en forme de V sur le rail du guide Y sur lequel le chariot à outils glisse de gauche à droite. Les zones se situent en haut et en bas de la partie avant du guide Y.

Bien que la forme du rail du guide Y peut être différente selon le modèle, les zones sont situées au même endroit en haut et en bas du guide.

L'illustration ci-dessous représente la partie supérieure du guide Y.

<span id="page-61-0"></span>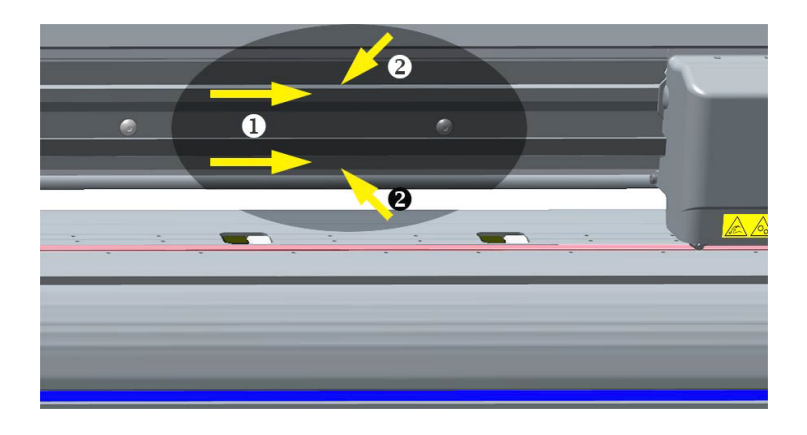

Avec le temps, des résidus peuvent s'accumuler sur ces surfaces lisses et sur les rouleaux du chariot à outils.

Nettoyage des surfaces lisses :

- 1. Mettez le massicot hors tension.
- 2. Prenez un chiffon doux, légèrement humidifié avec de l'alcool isopropylique ou un détergent doux.
- **REMARQUE:** Si vous êtes dans une région (telle que la Californie) qui régule les fluides de maintenance et de nettoyage de COV, utilisez un nettoyant certifié COV plutôt que de l'alcool isopropylique, tel qu'un nettoyant toute surface de marque Simple Green, correctement dilué.
- 3. Nettoyez les surfaces. Lorsque le chariot à outils gêne, poussez-le délicatement vers la gauche ou la droite.

### Remplacer la lame

Pour remplacer la lame, vous devez retirer l'ancienne lame, installer la nouvelle lame et changer le déport de la lame.

AVERTISSEMENT! Le massicot utilise des lames tranchantes comme un rasoir. Pour éviter toute blessure grave, prenez des précautions lors du retrait, de l'installation ou de la manipulation de la lame.

### Retrait de la lame flottante

Les étapes suivantes décrivent la procédure complète sur cette rubrique.

1. Desserrez la vis de la tête de l'étau (1), faites basculer le bras de serrage vers l'arrière puis délogez le support de lame de l'étau (2).

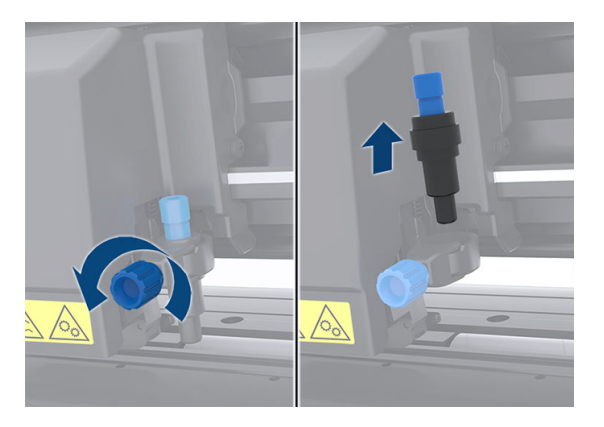

2. Tournez la molette de réglage dentelée (3) dans le sens des aiguilles d'une montre pour pousser la lame (4) hors du support (5).

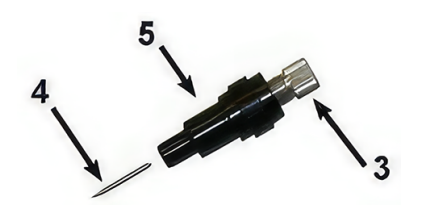

3. Retirez délicatement la lame du support.

### Installation de la lame flottante

Les étapes suivantes décrivent la procédure complète sur cette rubrique.

1. Retirez la pièce en aluminium du support de lame en plastique (5) en tournant la molette de réglage dentelée (3) dans le sens inverse des aiguilles d'une montre jusqu'à ce que la pièce en aluminium sorte du support.

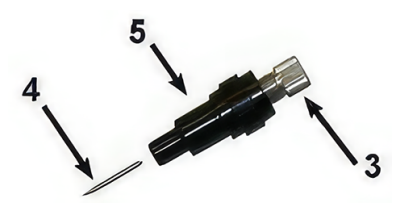

- 2. Insérez l'extrémité conique et non coupante de la lame dans l'ouverture au niveau de l'extrémité fine du support. Poussez délicatement la lame jusqu'au fond.
- 3. Retournez le support et tapotez-le légèrement sur une surface solide pour s'assurer que la lame est complètement insérée.

<span id="page-63-0"></span>4. Tournez lentement la molette dentelée dans le sens des aiguilles d'une montre, jusqu'à ce que l'extrémité de la lame dépasse la distance requise pour la découpe du substrat souhaitée (t), comme indiqué dans la figure ci-dessous.

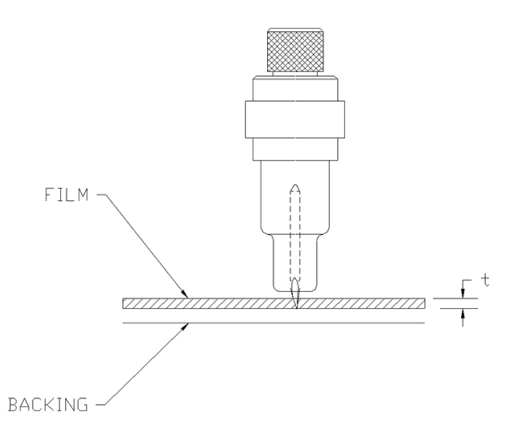

5. Insérez le support de lame dans la tête de l'étau et poussez-le jusqu'en bas (1).

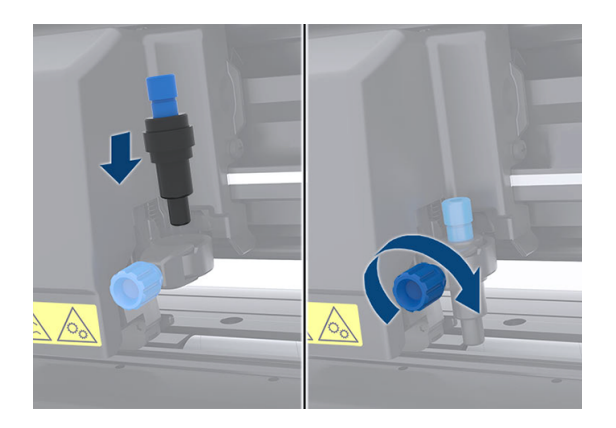

- 6. Serrez la vis de la bride (2).
- A AVERTISSEMENT! Veillez à ne pas vous couper.

Après l'installation d'une nouvelle lame, vous devez définir le déport de lame (reportez-vous Modification du déport de la lame flottante à la page 59à la section) et recalibrer le capteur OPOS (reportez-vous à la section [Calibrage de l'OPOS](#page-45-0) à la page 41).

### Modification du déport de la lame flottante

Le déport est la distance entre le centre de la lame et son extrémité. Le déport doit être configuré à chaque fois que la lame est changée et doit être vérifié si la lame montre des signes d'usure.

#### Déports classiques

- 0,41 0,45 pour des lames standard
- 0,49 0,52 pour une lame à 60 degrés
- 0,90 0,97 pour des lames à jet de sable
- **EX** REMARQUE : Une lame à jet de sable doit être utilisée lorsque le substrat est plus épais que 0,25 mm.

Pour modifier le déport :

- 1. Mettez le massicot sous tension, chargez le substrat et montez l'outil.
- 2. Touchez l'icône Paramètres.
- 3. Utilisez l'icône  $\leftarrow$  de flèche pour faire défiler le menu jusqu'à ce que vous atteigniez le déport de lame. Touchez l'icône Confirmer. Le déport actuel s'affiche à l'écran.
- 4. Utilisez l'icône de flèche pour modifier le déport.
	- Utilisez l'icône  $\leftrightarrow$  de flèche et sélectionnez Bas pour effectuer le test de déport interne de la lame.
	- Touchez l'icône Confirmer pour confirmer le déport choisi.
	- **•** Touchez l'icône **X** Annuler pour laisser le déport inchangé.

Lorsque le déport est correct, le motif de test ressemble à ceci :

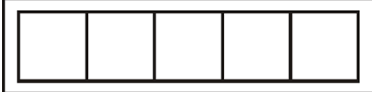

Lorsque le déport est trop bas, le motif de test ressemble à ceci :

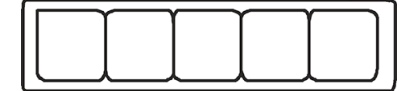

Lorsque le déport est trop haut, le motif de test ressemble à ceci :

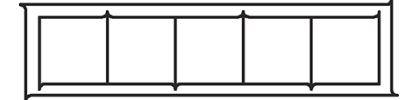

## Changement du fusible

Les étapes suivantes décrivent la procédure complète sur cette rubrique.

- $\triangle$  AVERTISSEMENT! Avant de changer le fusible, mettez le massicot hors tension et assurez-vous qu'il est complètement déconnecté de sa source d'alimentation.
- $\triangle$  AVERTISSEMENT! Pour une protection permanente contre tout risque d'incendie, remplacez uniquement avec des fusibles de même type et ayant les mêmes caractéristiques. Schurter SPT T 2,0 A, 250 V ou équivalent.

1. Pour retirer le fusible, ouvrez légèrement le clip de dégagement du porte-fusible dans le sens opposé à l'interrupteur d'alimentation. Le porte-fusible se dégagera.

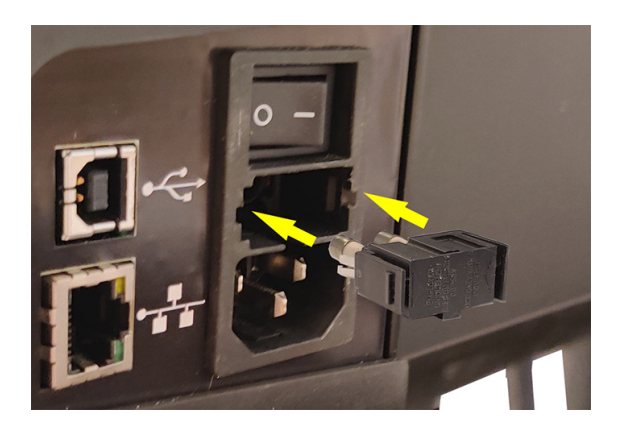

- 2. Retirez le porte-fusible.
- 3. Retirez le fusible du porte-fusible.
- 4. Placez le nouveau fusible dans le porte-fusible et réenclenchez le porte-fusible à sa place.

## Mettre à jour le microprogramme

Les étapes suivantes décrivent la procédure complète sur cette rubrique.

- **IMPORTANT**: Ne mettez pas le massicot hors tension pendant le processus de mise à jour du micrologiciel.
	- 1. Assurez-vous que vous avez installé HP Cutter Control. Il est installé automatiquement lors de la configuration de l'impression et découpe ; si vous l'avez désinstallé, vous pouvez le télécharger et le réinstaller.
	- 2. Exécutez HP Cutter Control en double-cliquant sur son icône.

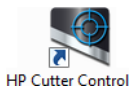

3. Dans HP Cutter Control, recherchez le massicot. L'application examine le réseau LAN par défaut ; s'il y a aucun résultat, vous pouvez vous connecter par câble USB. Les détails concernant le massicot doivent s'afficher à l'écran d'informations de la machine.

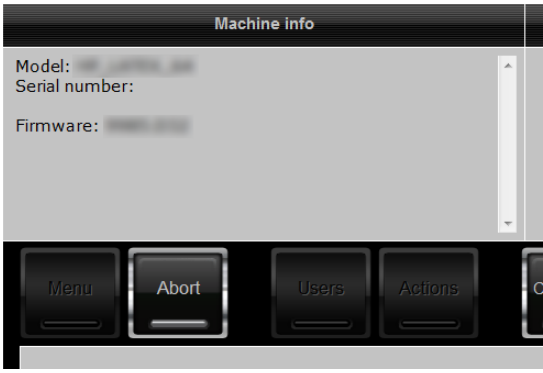

4. Cliquez sur Actions > Mettre à niveau le microprogramme.

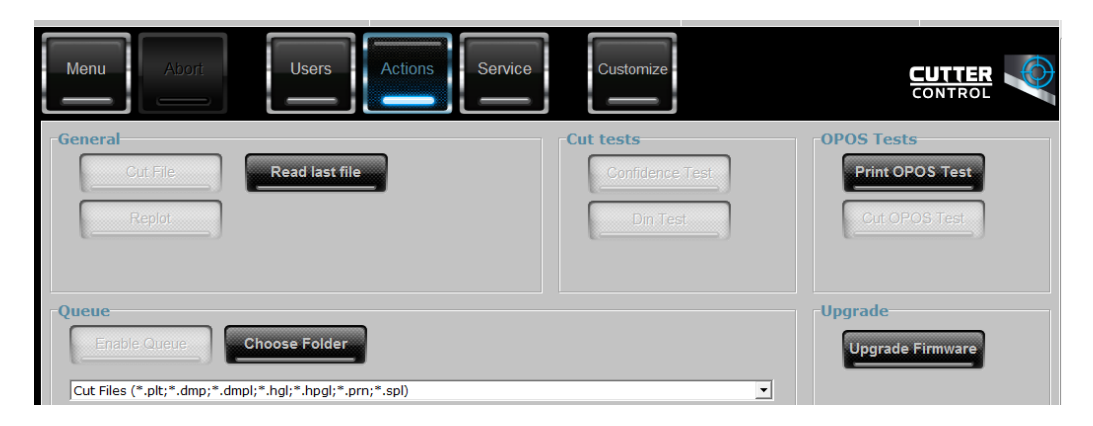

- 5. Téléchargez le fichier de mise à jour du microprogramme.
- 6. Redémarrez le massicot.

Vous pouvez également télécharger la dernière version du micrologiciel depuis [https://support.hp.com/us-en/drivers.](https://support.hp.com/us-en/drivers)

# 7 Dépannage

Procédure pour résoudre les éventuels problèmes que vous pourriez rencontrer lors de l'utilisation du massicot.

## La qualité de la découpe est insatisfaisante

Les étapes suivantes décrivent la procédure complète sur cette rubrique.

- 1. Effectuez le test de confiance et vérifiez si les problèmes de qualité sont également visibles lors de ce test interne. Si ce n'est pas le cas, le problème se situe peut-être au niveau du fichier.
- 2. Effectuez le test de pression de la lame, et remplacez la lame si elle est usée. Pour un vinyle standard, la pression de la lame doit être d'environ 60–80 g pour une découpe par effleurement. Lorsque la lame commence à s'user, la pression augmentera.
- 3. Vérifiez que la lame est correctement assemblée et qu'elle ne dépasse pas trop de son support. La lame doit seulement ressortir légèrement.
- 4. Vérifiez que le support de lame est correctement assemblé et qu'il est suffisamment engagé dans les brides. La distance entre la partie inférieure du support de lame et la bande de coupe doit être proche de 3 mm.
- 5. Vérifiez la valeur du déport de lame. Chaque lame a sa propre valeur de déport. Le déport est la distance entre l'extrémité de la lame et le centre de la lame. Lorsque le déport n'est pas correctement défini, les angles de la tâche découpée seront de faible qualité.
- 6. Vérifiez les autres paramètres tels que OptiCut, TurboCut, Surcoupe et FlexCut, qui pourraient également influencer la qualité de la découpe.
- 7. Remplacez la lame
- 8. Vérifiez la bande de coupe. La bande de coupe s'usera également, car la lame découpe toujours au niveau de la même position centrale sur la bande de coupe. Une petite entaille se crée dans certains endroits sur la bande de coupe lorsque la bande doit être remplacée.

### Le substrat dévie et vous avez des problèmes de suivi

Les étapes suivantes décrivent la procédure complète sur cette rubrique.

- 1. Assurez-vous que les brides de substrat sont utilisées avec des rouleaux de substrat.
- 2. Assurez-vous que les brides de substrat sont toutes deux positionnées sur les guides des brides de substrat.
- 3. Assurez-vous que les rouleaux de pincement extérieurs sont toujours positionnés à 5 mm sur le bord du substrat.
- 4. Essayez de réduire la vitesse de découpe.

## Bourrages substrat

Les étapes suivantes décrivent la procédure complète sur cette rubrique.

- 1. Essayez de réduire la pression de découpe.
- 2. Si vous utilisez la fonction FlexCut, les paramètres peuvent ne pas être configurés correctement, alors le substrat commence à perdre de son intégrité ou se décomposer. Essayez tous les paramètres FlexCut jusqu'à ce que vous trouviez ceux qui fonctionnent.
- 3. Vous utilisez peut-être FlexCut pour des formes trop complexes. Cette fonction doit uniquement être utilisée pour des formes simples.
- 4. Essayez de réduire la vitesse de découpe. Si vous découpez trop rapidement, le substrat ne dispose peut-être pas d'assez de temps pour se plier correctement dans le bac de réception.
- 5. Vos tâches sont peut-être trop longues, provoquant ainsi des problèmes dans le bac de réception. Essayez de diviser les tâches en segments plus courts, tels que des panneaux d'un mètre.

## Le massicot ne parvient pas à détecter le code-barres HP ou les marques d'enregistrement.

Les étapes suivantes décrivent la procédure complète sur cette rubrique.

- 1. Assurez-vous de positionner correctement la tête de découpe lorsque le massicot vous invite à le faire. Lisez attentivement les instructions à l'écran du massicot lors du démarrage d'une tâche de découpe.
- 2. Ce problème se produit plus souvent avec des substrats colorés ou ayant certains pelliculages. N'oubliez pas de calibrer le substrat avant de l'utiliser. Voir [Calibrage du substrat](#page-24-0) à la page 20.
- 3. Vérifiez si le capteur entre en contact avec le substrat au cours de la détection des code-barres et des marqueurs.

Voir également [Calibrage de l'OPOS](#page-45-0) à la page 41.

## Le massicot ne parvient pas à détecter que le substrat est chargé ou ne parvient pas à démarrer le chargement après avoir abaissé les roues d'entraînement

Vérifiez à nouveau la configuration du capteur de substrat.

Voir [Configuration du capteur de substrat](#page-29-0) à la page 25.

# 8 Accessoires

Il existe deux façons pour commander des consommables et des accessoires.

- Consultez la page<http://www.hp.com/>sur le Web. Vous pouvez y consulter la liste la plus récente des consommables et des accessoires pour votre massicot.
- Contactez l'assistance HP (reportez-vous à la section [Que faire en cas de problème](#page-15-0) à la page 11) et vérifiez que ce que vous souhaitez est disponible dans votre zone.

La suite de ce chapitre répertorie les consommables et accessoires disponibles au moment de la rédaction du présent document, ainsi que leurs références.

## Commande d'accessoires

Deux accessoires peuvent être commandés pour votre massicot.

#### Tableau 8-1 Accessoires

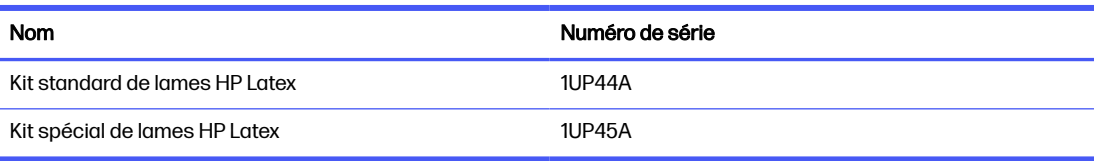

### Kit standard de lames HP Latex

Les lames standard HP Latex sont utilisées pour découper les substrats à impression et découpe les plus courants, tels que le vinyle auto-adhésif.

Ce kit contient cinq lames et une bande de coupe.

### Kit spécial de lames HP Latex

Les lames spéciales HP Latex sont utilisées pour découper certains substrats à transfert et sont également utiles pour des applications de strass.

Ce kit contient cinq lames et une bande de coupe.

# 9 Spécifications

Les sections suivantes fournissent des informations sur cette rubrique.

### Dimensions du massicot

Cette rubrique comporte un ensemble complet d'informations de référence sur ce sujet.

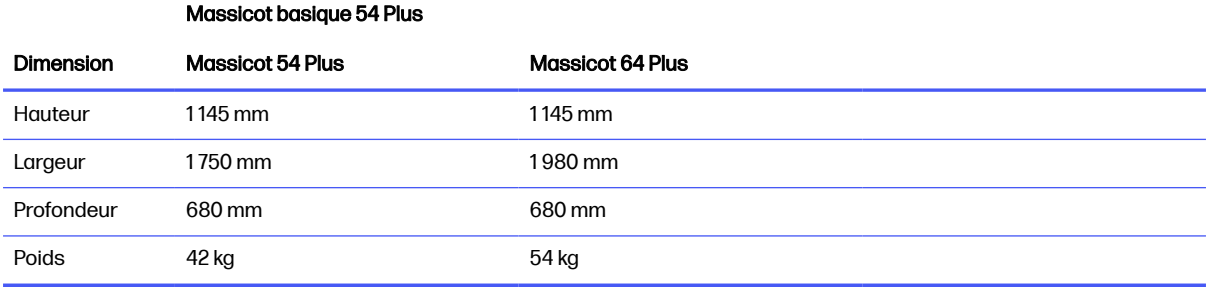

#### Tableau 9-1 Dimensions du massicot

### Dimensions à la livraison

Cette rubrique comporte un ensemble complet d'informations de référence sur ce sujet.

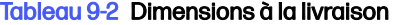

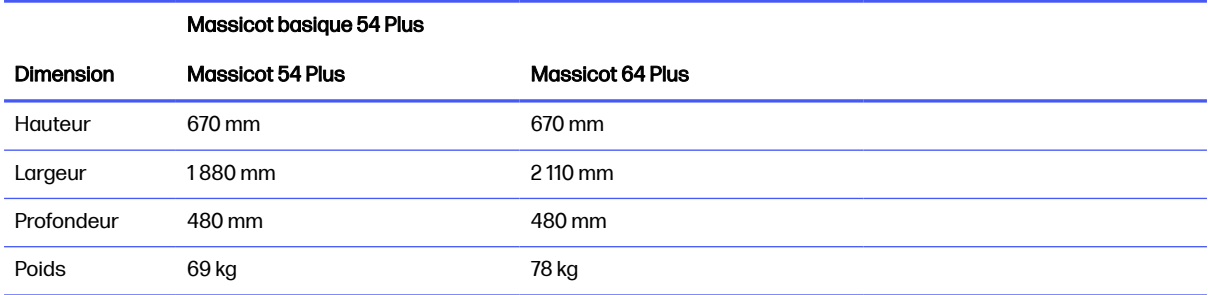

## Dimensions du substrat

Cette rubrique comporte un ensemble complet d'informations de référence sur ce sujet.

#### Tableau 9-3 Dimensions du substrat 1

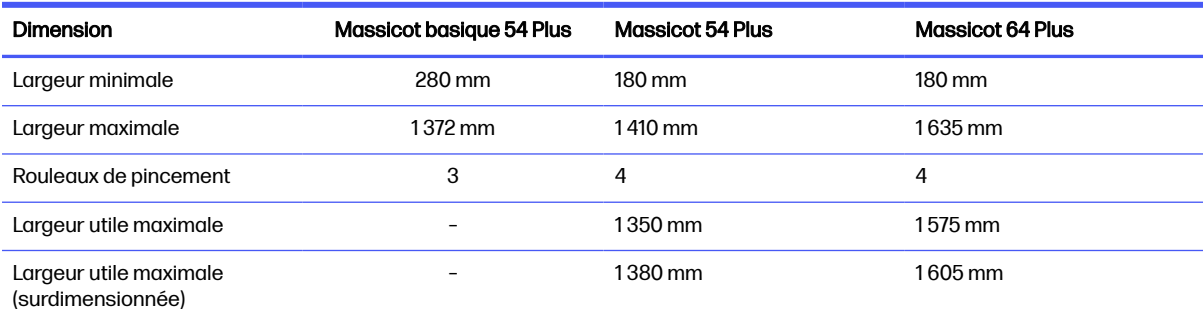

#### Tableau 9-4 Dimensions du substrat 2

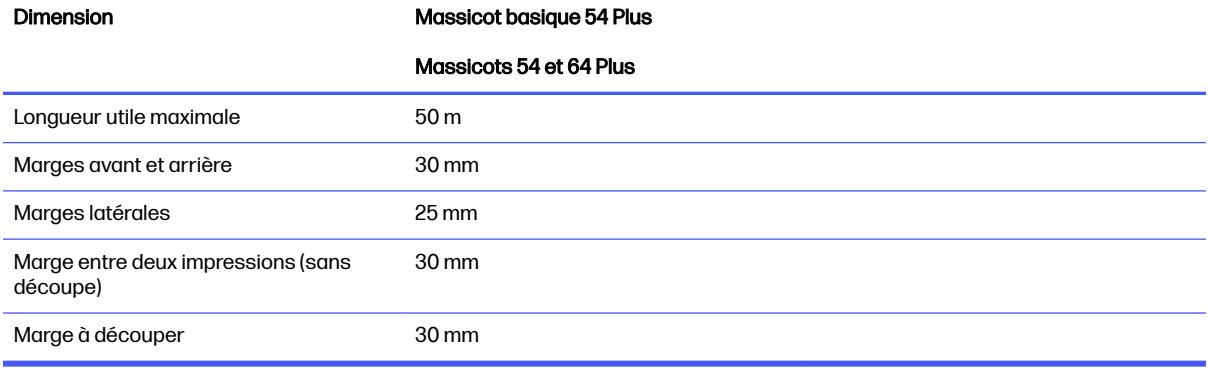

#### Tableau 9-5 Dimensions du substrat 3

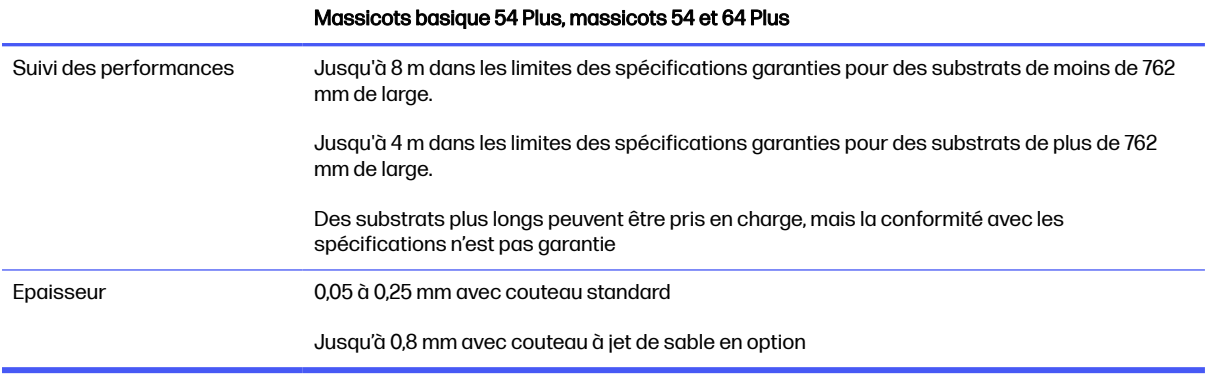

REMARQUE : Le suivi des performances n'est pas garanti en mode surdimensionné.

## **Performance**

Cette performances est obtenue avec un vinyle à revers ciré de 0,05 mm d'épaisseur, avec une épaisseur totale inférieure à 0,25 mm.
#### Tableau 9-6 Performances du massicot

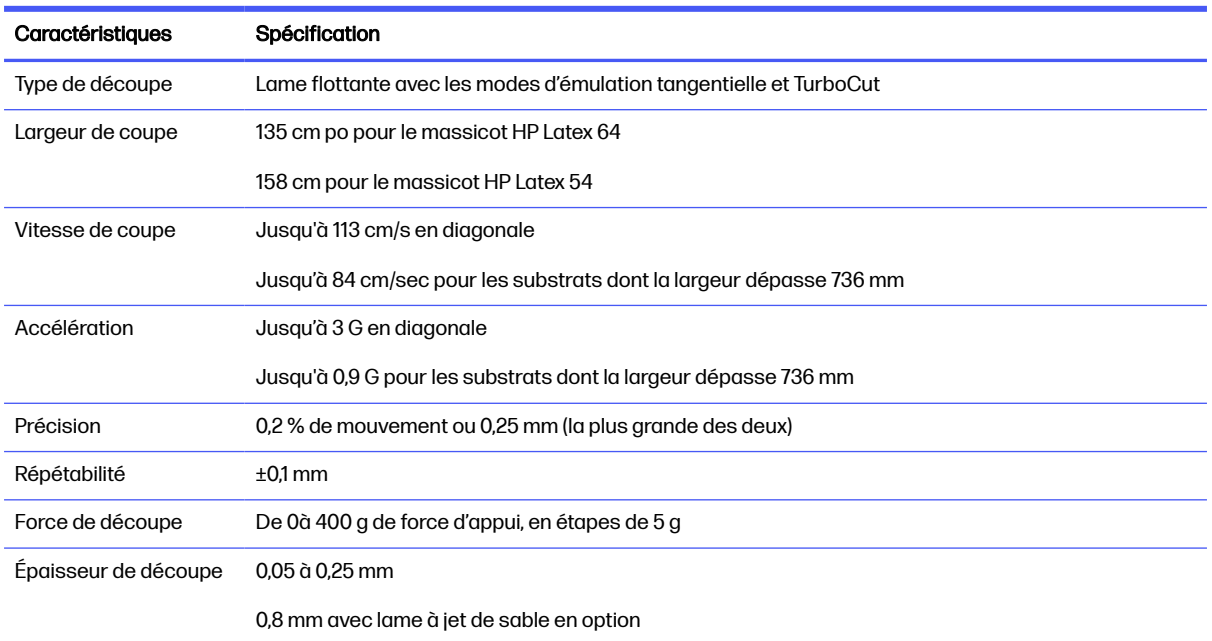

REMARQUE: Les spécifications de répétabilité et de précision sont valides dans les limites de la longueur de suivi garantie (voir le tableau précédent), mais pas dans le mode surdimensionné.

# Micrologiciel (firmware)

Cette rubrique comporte un ensemble complet d'informations de référence sur ce sujet.

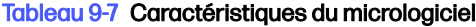

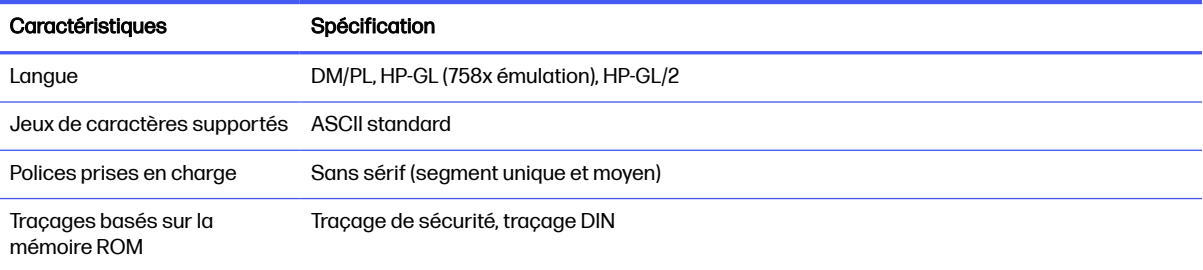

# **Environnement**

Ces spécifications concernent le massicot sans substrat.

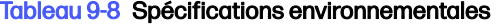

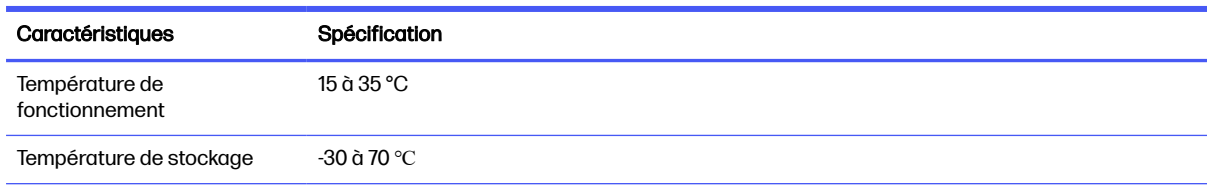

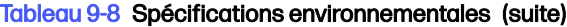

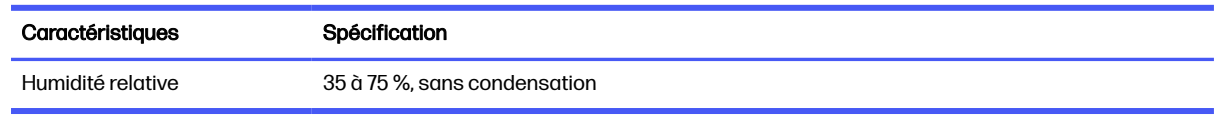

 $\frac{1}{2}$  CONSEIL: L'utilisation d'un substrat stable du point de vue de la dimension est une condition essentielle pour obtenir une qualité de découpe optimale. En outre, une extension ou un rétrécissement du substrat peut se produire à cause des variations de température. Pour améliorer la stabilité dimensionnelle du substrat, laissez-le se stabiliser dans les conditions d'environnement actuelles avant toute utilisation, pendant une période minimum de 24 heures.

# Conditions électriques

Le module d'entrée d'alimentation détecte la tension de la ligne et passe automatiquement à 100 V ou 240 V.

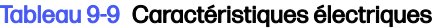

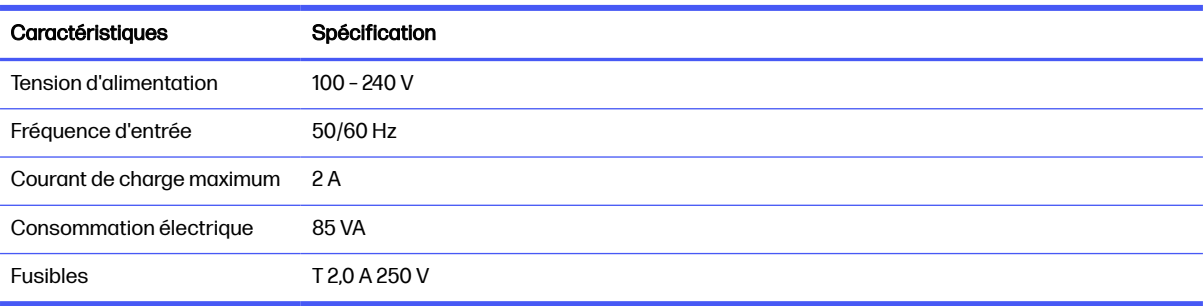

AVERTISSEMENT! Pour une protection permanente contre tout risque d'incendie, remplacez les fusibles uniquement avec des fusibles de même type et ayant les mêmes caractéristiques.

# **Acoustiques**

Il s'agit des niveaux d'émission sonore déclarés pour le massicot.

La pression acoustique est mesurée aux positions de la personne présente et le niveau de puissance acoustique est mesuré conformément à la norme ISO 7779.

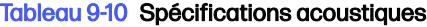

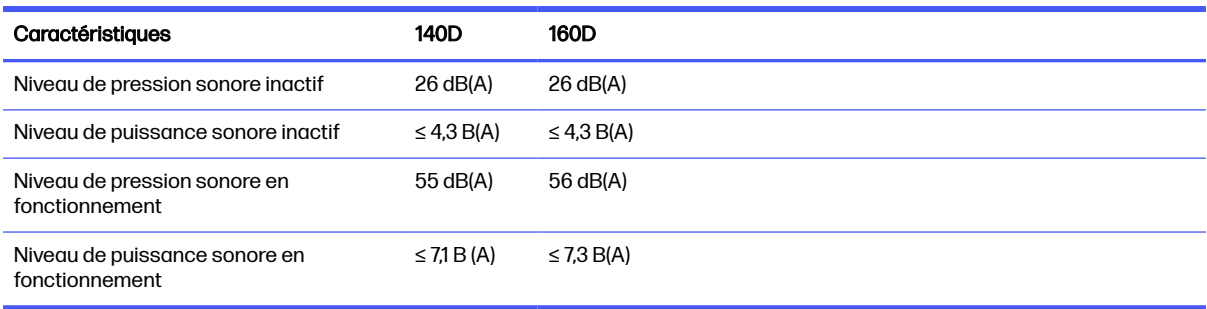

# **Index**

### A

accessoires [65](#page-69-0) activation/désactivation [8](#page-12-0) activation/désactivation du massicot [8](#page-12-0) Assistance clients [11](#page-15-0) Assistance clients HP [11](#page-15-0) assistance téléphonique [11](#page-15-0) Autodépannage par le client [12](#page-16-0) automatisation de la découpe [37](#page-41-0) avertissement [4](#page-8-0)

## C

calibrage de la longueur [24](#page-28-0) capteur de substrat Mise hors tension [27](#page-31-0) propre [56](#page-60-0) Sensibilité [25](#page-29-0) chargement étendu [43](#page-47-0) Code-barres HP [34](#page-38-0) Lire [40](#page-44-0) code-barres non détecté [64](#page-68-0) composants du massicot [5](#page-9-0) connexion à un ordinateur [8](#page-12-0) connexion au réseau local [8](#page-12-0) Connexion Ethernet [8](#page-12-0) Connexion USB [8](#page-12-0) **Couteau** pression [22](#page-26-0) Profondeur [22](#page-26-0) remplacement [57](#page-61-0)

#### D

découpe de part en part [30](#page-34-0) découpe directe [30](#page-34-0) découpe par effleurement [30](#page-34-0) dépannage [63](#page-67-0) déport [59](#page-63-0) documentation [2](#page-6-0)

# E

étalonner OPOS [41](#page-45-0) substrat [20](#page-24-0) étiquettes d'avertissement [5](#page-9-0) étiquettes de sécurité [5](#page-9-0) étiquettes, avertissement [5](#page-9-0)

#### F

flux de travail de découpe [30](#page-34-0) fusible, changement [60](#page-64-0)

#### I

impression et découpe [30](#page-34-0)

#### L

liens [11](#page-15-0) lignes de contour [33](#page-37-0) longues tâches [38](#page-42-0)

#### M

manuels [2](#page-6-0) marche/arrêt [8](#page-12-0) marges d'impression [37](#page-41-0) marques d'alignement non détectées [64](#page-68-0) menus du panneau avant [45](#page-49-0) mesures de sécurité [2](#page-6-0) méthodes de compensation [35](#page-39-0) mise à jour du micrologiciel (firmware) [61](#page-65-0) mise en garde [4](#page-8-0) modèles de massicots [1](#page-5-0)

#### N

numéro de téléphone [12](#page-16-0)

#### O

OPOS étalonner [41](#page-45-0)

origin [39](#page-43-0) Panneaux [38](#page-42-0) origine modification [42](#page-46-0)

## P

panneau avant [9](#page-13-0) Panneaux [38](#page-42-0) paramètres de découpe [36](#page-40-0) paramètres de découpe de travers [32,](#page-36-0) [47](#page-51-0) Paramètres FlexCut [47](#page-51-0) pression [22](#page-26-0) principales fonctions du massicot [1](#page-5-0) principaux composants du massicot [5](#page-9-0)

## R

Rail du guide Y propre [56](#page-60-0) rouleaux de pincement position [18](#page-22-0)

# S

services d'assistance Assistance clients HP [11](#page-15-0) spécifications [66](#page-70-0) substrat charger [13](#page-17-0) couper [30](#page-34-0) étalonner [20](#page-24-0) non détecté [64](#page-68-0) surfaces du massicot propre [55](#page-59-0) système d'entraînement propre [55](#page-59-0)

## T

tâche alignement [36](#page-40-0)

découpe directe [30](#page-34-0) Édition [33](#page-37-0) gestion [33](#page-37-0) impression et découpe [30](#page-34-0) long [38](#page-42-0) Types [30](#page-34-0) Workflows [33](#page-37-0) types de découpe [30](#page-34-0)

#### U

utilisateur modification [28](#page-32-0)

#### V

vélocité [23](#page-27-0) vitesse [23](#page-27-0) vue arrière [6](#page-10-0) vue avant [5](#page-9-0)